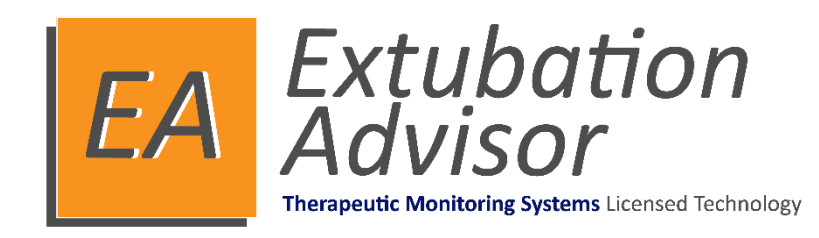

# **Version 1**

# **Guide de l'utilisateur clinique**

**(français)**

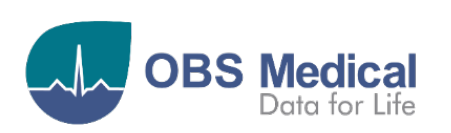

**1639**

### Sommaire

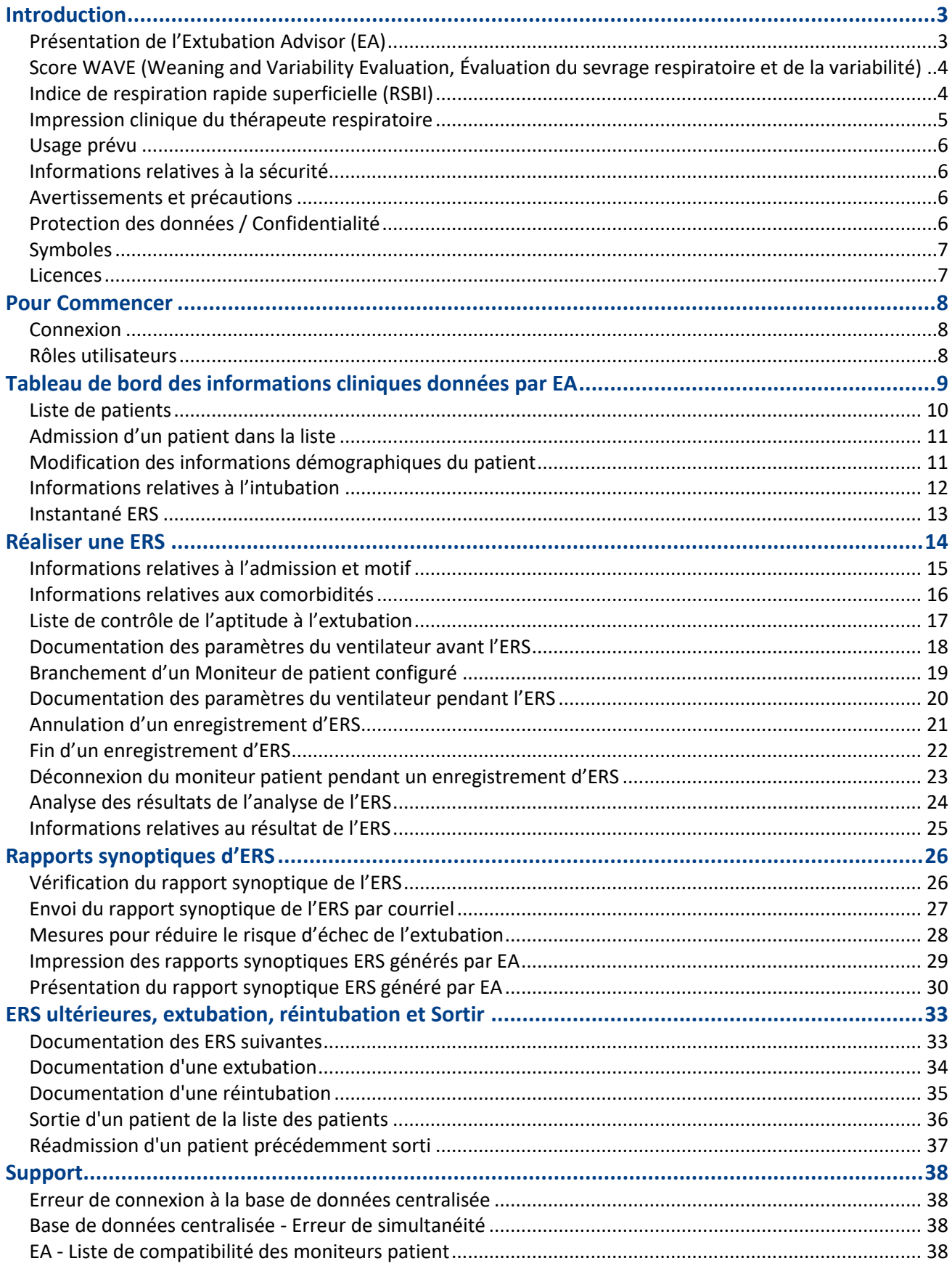

## <span id="page-2-0"></span>**Introduction**

Ce guide contient toutes les informations nécessaires à l'utilisation d'Extubation Advisor (EA).

EA est destiné à une utilisation par du personnel médical qualifié et suppose une connaissance préalable du fonctionnement des moniteurs de patients multi-paramètres ainsi que des tâches liées à la documentation et au compte rendu d'une épreuve de respiration spontanée (ERS).

La configuration et l'administration système d'EA sont détaillées dans le guide d'administration et de configuration. *(Référence 011-1015-LMAN).*

### <span id="page-2-1"></span>**Présentation de l'Extubation Advisor (EA)**

Pour les patients en unités de soins intensifs, une extubation rapide et sûre est vitale. En effet, une ventilation mécanique prolongée nuit aux patients et une extubation ratée (c'est-à-dire une réintubation dans les 48 heures) est associée à une augmentation de la morbidité, de la mortalité et des coûts.

Extubation Advisor est un outil d'aide à la décision clinique développé pour prédire les résultats de l'extubation et standardiser l'évaluation de l'aptitude à l'extubation. Cet outil permet de vérifier les décisions complexes relatives à l'évaluation de l'aptitude à l'extubation et la prise en charge des patients ventilés. Il ne remplace pas le jugement clinique d'un clinicien.

EA comprend un modèle prédictif du risque d'échec de l'extubation dérivé de la variabilité de la fréquence respiratoire (VFR) et appelé le score WAVE, l'indice de respiration rapide superficielle (RSBI pour Rapid Shallow Breathing Index), l'impression clinique du risque d'échec et une liste de contrôle d'aptitude à l'extubation standardisée intégré dans un rapport d'extubation pour la prise de décision clinique.

Extubation Advisor peut être utilisé plusieurs fois, fournissant une mise à jour des ERS, des rapports de prédiction d'échec d'extubation et de l'évaluation clinique, à utiliser lorsque l'extubation est envisagée.

Cette ERS, avec rapport standardisé combiné à une prédiction optimale des résultats de l'extubation, vise à minimiser l'échec de l'extubation et à améliorer les soins.

### <span id="page-3-0"></span>**Score WAVE (Weaning and Variability Evaluation, Évaluation du sevrage respiratoire et de la variabilité)**

L'outil EA utilise les formes d'ondes respiratoires enregistrées pendant une ERS pour calculer la variabilité de la fréquence respiratoire (VFR) et se base sur un modèle prédictif pour fournir une estimation probabiliste du risque d'échec de l'extubation (défini comme la nécessité d'une réintubation sous 48 heures après l'extubation). Ce risque s'appelle le score WAVE (Weaning and Variability Evaluation, évaluation du sevrage respiratoire et de la variabilité).

Les valeurs du score WAVE proches de zéro indiquent une probabilité plus faible d'échec de l'extubation et les valeurs proches de un indiquent une probabilité plus élevée d'échec de l'extubation. Dans l'interface utilisateur d'EA, l'estimation du risque à partir du score WAVE est résumée en catégories faible, modéré ou élevé.

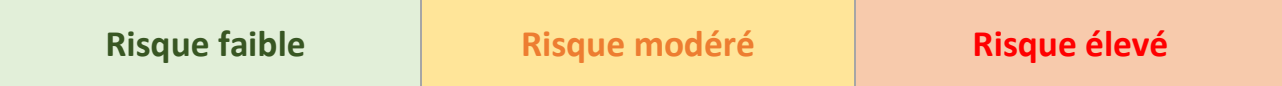

La catégorie de risque faible correspond aux patients pour lesquels le risque estimé est inférieur au risque de la population moyenne, soit 16 %. Les catégories de risque modéré et élevé correspondent à une estimation du risque supérieure au risque moyen de la population, avec une incidence des échecs d'extubation supérieure à 24 % pour le groupe associé à un risque élevé.

**Remarque :** Le score WAVE repose sur une variabilité de la fréquence respiratoire (VFR) dérivée des intervalles entre deux cycles respiratoires obtenus à partir des formes d'ondes capnographiques enregistrées pendant l'ERS. On pense que la VFR correspond à la capacité du patient à tolérer une charge de travail respiratoire accrue.

#### <span id="page-3-1"></span>**Indice de respiration rapide superficielle (RSBI)**

L'indice de respiration rapide superficielle (RSBI) a été intégré au rapport standardisé généré par EA sur la base des données saisies par le thérapeute respiratoire pendant l'ERS.

L'RSBI se définit comme le rapport entre la fréquence respiratoire et le volume courant (f/VC).

- o Un score RSBI inférieur à 65 indiquant une fréquence respiratoire relativement basse par comparaison au volume courant est généralement considéré comme une indication de l'état d'aptitude au sevrage.
- $\circ$  Un patient dont l'indice de respiration rapide superficielle (RSBI) est inférieur à 105 a environ 80 % de chances d'être extubé avec succès, tandis que le sevrage d'un patient dont l'indice est supérieur à 105 a de fortes chances d'échouer.

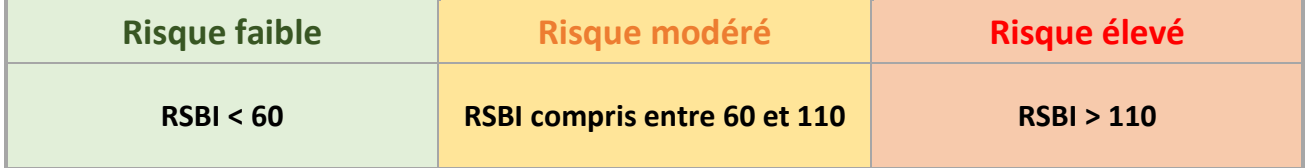

#### <span id="page-4-0"></span>**Impression clinique du thérapeute respiratoire**

En tant qu'experts cliniques intimement impliqués dans le processus d'évaluation de l'aptitude des patients à être libérés de la ventilation mécanique, les thérapeutes respiratoires sont particulièrement bien placés pour évaluer le risque d'échec de l'extubation chez un patient.

Dans le cadre de la séquence de travail clinique d'EA, il est demandé aux thérapeutes respiratoires d'effectuer, au mieux de leurs compétences, une évaluation professionnelle du risque d'extubation perçu pour le patient soumis à une ERS.

- o Les estimations du risque reposent sur le jugement clinique du thérapeute respiratoire et doivent refléter globalement les catégories de risque suivantes : risque d'échec de l'extubation supérieur à la moyenne > 20 %, moyen 5-20 %, inférieur à la moyenne < 5 %.
- o Nos études ont montré que la combinaison de l'impression clinique du TR et du score WAVE offrait une prédiction optimale des résultats de l'extubation.
- o L'inclusion de l'impression du TR a pour but de permettre à ce dernier de fournir son évaluation professionnelle au mieux de ses compétences, son expérience et ses impressions étant précieuses, mais souvent mal communiquées au médecin. EA est destiné à améliorer la communication entre le thérapeute respiratoire et le médecin en charge.

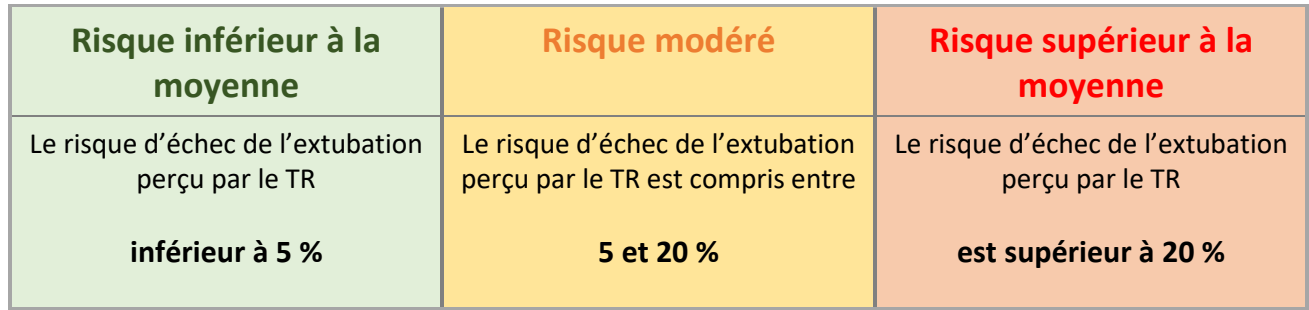

**Remarque :** Les estimations du risque par le TR reposent sur la littérature clinique existante, tandis que les risques WAVE reposent sur les quartiles de la population. Les deux scores de risque apparaissent différemment et ne concordent jamais parfaitement.

#### <span id="page-5-0"></span>**Usage prévu**

L'usage prévu du logiciel Extubation Advisor est d'assurer

- Une surveillance non invasive de la variation de la fréquence respiratoire chez les patients adultes sous ventilation mécanique en unité de soins intensifs.
- Préconisations en boucle ouverte à la demande concernant le risque d'échec de l'extubation chez les patients adultes sous ventilation mécanique

Cet appareil est destiné à une utilisation par des cliniciens formés. L'utilisation d'Extubation Advisor est uniquement sur ordonnance.

#### <span id="page-5-1"></span>**Informations relatives à la sécurité**

Les produits OBS Medical sont conçus pour répondre à des normes de sécurité strictes. Les utilisateurs doivent lire et respecter l'ensemble des Avertissements, Précautions et Remarques indiqués ici, ainsi que les sections associées tout au long de ce manuel.

#### **EA ne doit pas être utilisé avant lecture des présentes instructions**

#### <span id="page-5-2"></span>**Avertissements et précautions**

#### **Avertissements :**

- ▲ EA ne doit pas être utilisé autrement que pour son usage prévu.
- ▲ EA n'est pas destiné aux patients de moins de 18 ans.
- EA est un outil permettant de vérifier les décisions complexes relatives à l'évaluation de l'aptitude à l'extubation des patients ventilés. Il ne remplace pas le jugement clinique d'un clinicien.

#### **Précautions :**

- ▲ Lorsqu'il est connecté à un Moniteur de patient, l'appareil exécutant EA ne peut pas être branché sur le secteur.
- Lorsqu'il n'est pas utilisé, l'appareil exécutant EA doit être maintenu en charge afin de pouvoir être utilisé sur batterie lorsqu'il est connecté à un Moniteur de patient.
- Notez que si vous tentez de débrancher l'alimentation pendant un enregistrement d'une ERS, toutes les données enregistrées jusqu'à ce point seront perdues.
- Même si le score WAVE a été dérivé pour les patients extubés pour la première fois, la base physiologique de la prédiction reste inchangée pour l'évaluation de l'aptitude aux extubations suivantes (en cas d'échec de la première extubation), et peut donc s'avérer utile pour évaluer l'aptitude du patient à une deuxième extubation. Toutefois, les raisons de l'échec de la première extubation doivent être prises en compte lors de la planification d'une seconde extubation ou d'une trachéotomie.

### <span id="page-5-3"></span>**Protection des données / Confidentialité**

Les cliniciens et autres utilisateurs d'EA doivent savoir qu'en collectant et en enregistrant les noms et les données des patients, ils sont tenus de respecter toutes les lois et réglementations applicables en matière de protection des données et/ou de la vie privée.

### <span id="page-6-0"></span>**Symboles**

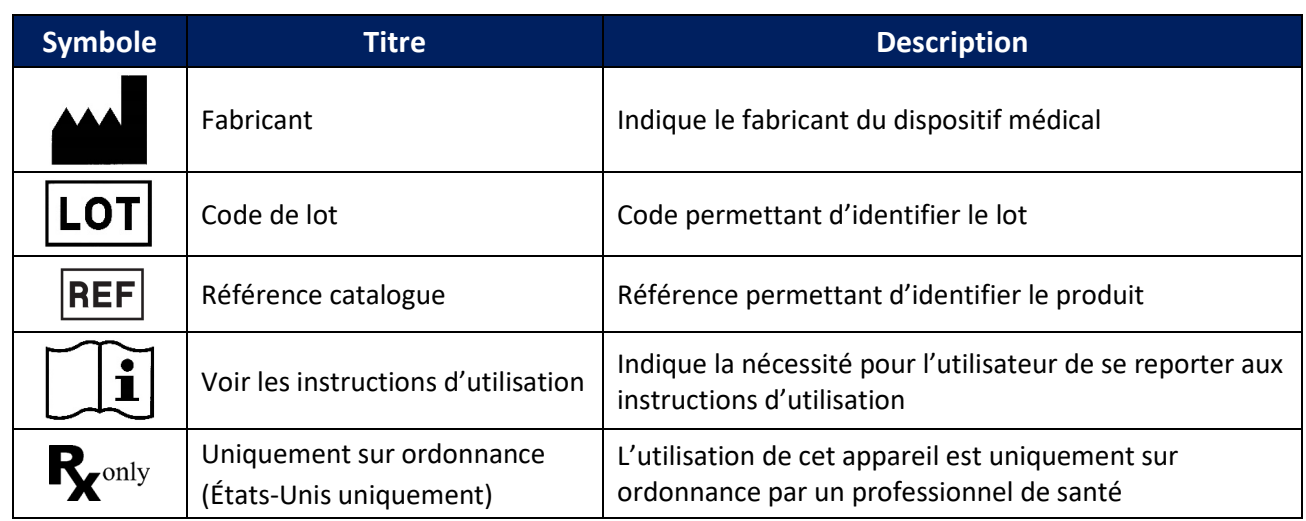

#### <span id="page-6-1"></span>**Licences**

EA utilise un système de licences assurant la protection et la sécurité des copies du logiciel et permet aux utilisateurs cliniques enregistrés de se connecter et d'utiliser le système conformément aux indications sur un ordinateur activé.

EA est livré préinstallé avec une licence d'essai de 30 jours pour faciliter l'installation et la configuration avant de nécessiter une activation par clé de licence. La clé de licence est spécifique à un ordinateur donné et ne peut pas être utilisée sur un autre ordinateur.

La clé de licence permet d'utiliser le logiciel pendant la durée d'achat et doit être mise à jour après chaque période de renouvellement. Il est important de s'assurer que le système EA dispose d'un nombre suffisant d'ordinateurs et de licences activées associées pour répondre aux besoins de votre unité.

Si votre administrateur système n'a pas encore activé la licence logicielle, les utilisateurs cliniques ne pourront pas se connecter pour afficher la liste de patients et documenter une ERS après l'expiration de la licence d'essai de 30 jours.

Une notification s'affichera en rouge sur l'écran d'ouverture de session pour indiquer le nombre de jours restants pour la licence d'essai préinstallée, et à nouveau 14 jours avant l'expiration d'une licence activée.

Une fois la licence expirée, l'écran de connexion affiche un message indiquant que la licence n'est pas valide. Seuls les administrateurs pourront se connecter pour gérer la clé de licence et restaurer toutes les fonctionnalités des systèmes EA.

**Remarque :** Veuillez contacter votre administrateur système à réception de la notification d'expiration de la licence afin de minimiser les perturbations et de renouveler la clé de licence pour votre ordinateur.

## <span id="page-7-0"></span>**Pour Commencer**

### <span id="page-7-1"></span>**Connexion**

En fonction de la politique de sécurité informatique de votre organisation, l'appareil ou les appareils exécutant EA seront principalement régis par les paramètres de sécurité locaux appliqués.

Quand vous serez connecté à l'appareil, vous pourrez accéder à EA et saisir votre code PIN unique.

C'est vous qui définissez ce code PIN unique lors de la création d'un nouveau compte utilisateur.

- 1. Démarrer l'application EA.
- 2. Saisissez votre code PIN à l'aide du clavier de l'appareil.

Normalement, vous avez maintenant accès au système et à ses différentes fonctionnalités, selon le rôle utilisateur qui vous a été assigné. Si vous n'avez pas saisi votre code PIN correctement, répétez simplement l'étape 2. Vous pouvez vous déconnecter du système à tout moment en sélectionnant le bouton Déconnexion, situé en haut à droite du tableau de bord.

**Remarque :** Si vous avez oublié votre code PIN, vous devez en informer votre administrateur système qui vous le transmettra. Vous devrez sinon définir un code PIN unique.

#### <span id="page-7-2"></span>**Rôles utilisateurs**

Tous les utilisateurs système se voient affecter un rôle qui contrôle leur niveau d'accès aux différentes fonctions du système.

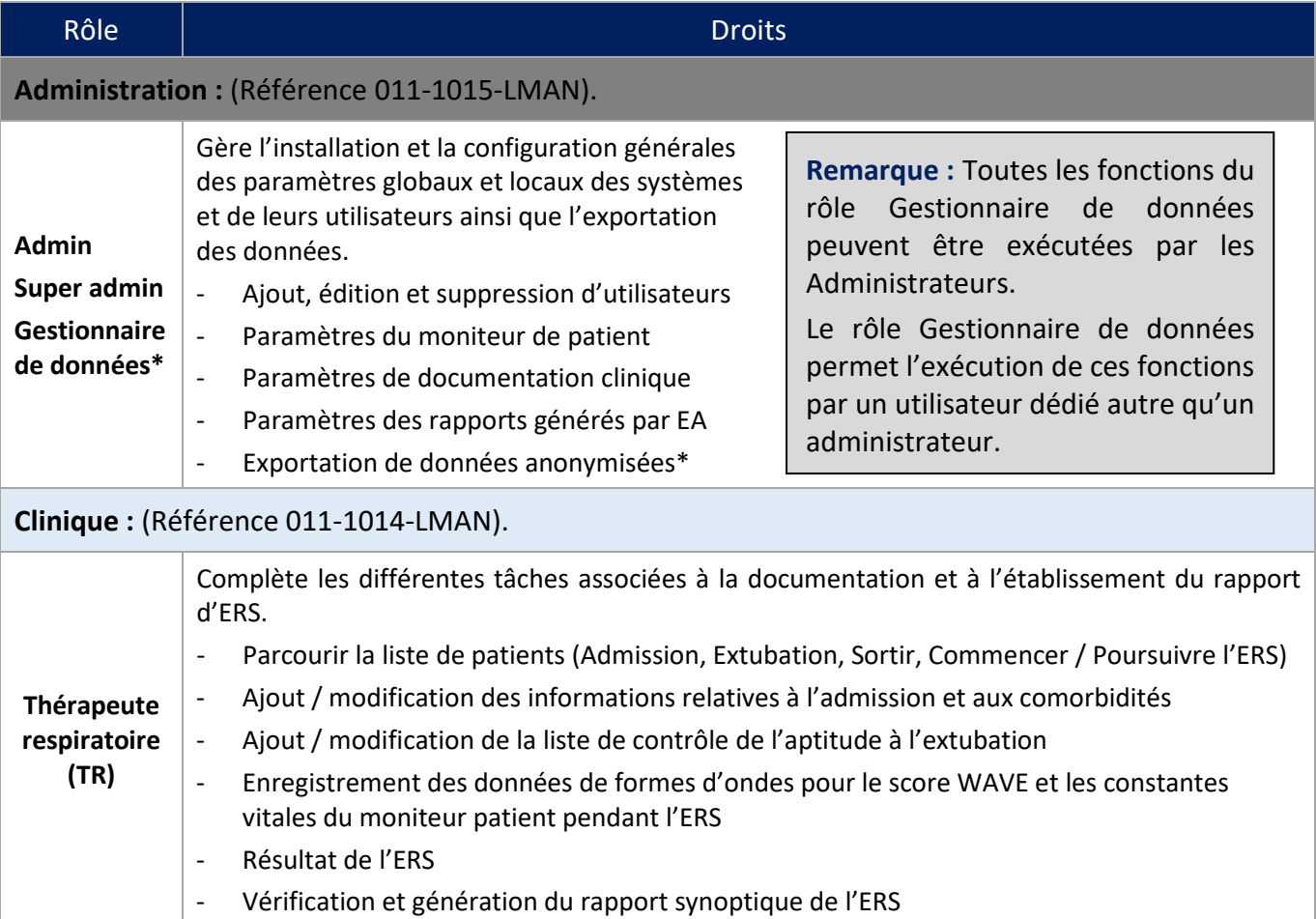

## <span id="page-8-0"></span>**Tableau de bord des informations cliniques données par EA**

Le tableau de bord des informations cliniques données par EA est le centre de commande pour tous les patients dont le monitorage est assuré par EA et leurs progrès accomplis en vue du sevrage du ventilateur

Le tableau de bord des informations cliniques d'EA comprend les informations suivantes :

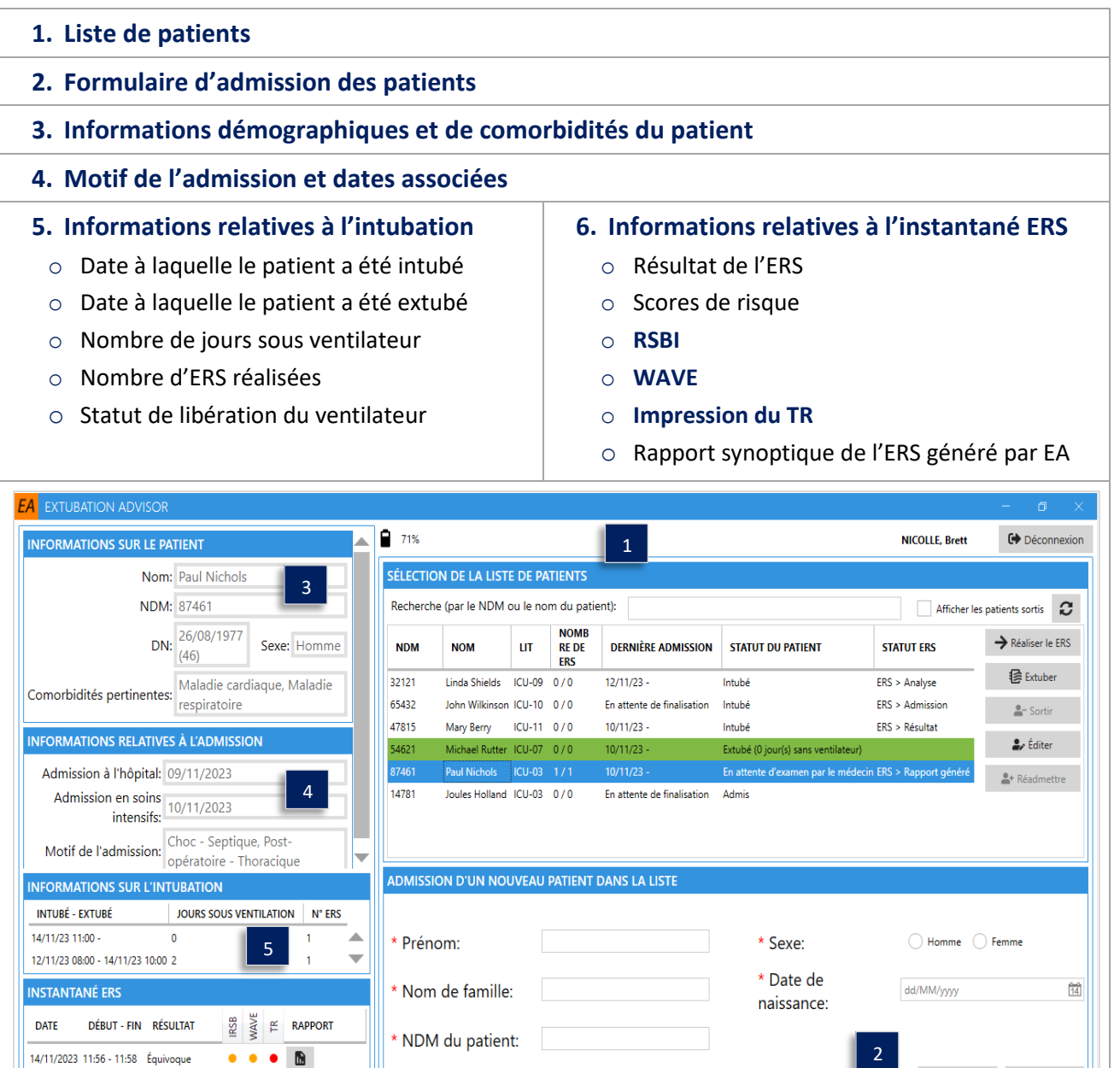

**Remarque :** Tous les noms et données de patients utilisés dans ce guide sont fictifs. Les illustrations utilisées dans ce manuel sont fournies à des fins de référence uniquement. Les écrans peuvent différer en fonction de la configuration du système et des paramètres disponibles.

\* Unité/lit initial(e):

 $\equiv$ <br>ur à la liste

Admettre Effacer

Réaliser le ERS

6

14/11/2023 10:04 - 10:21

#### <span id="page-9-0"></span>**Liste de patients**

La **Liste des patients** indique tous les patients surveillés et leurs progrès en termes de libération du ventilateur via les colonnes **Statut du patient** et **Statut ERS** pour l'admission en cours.

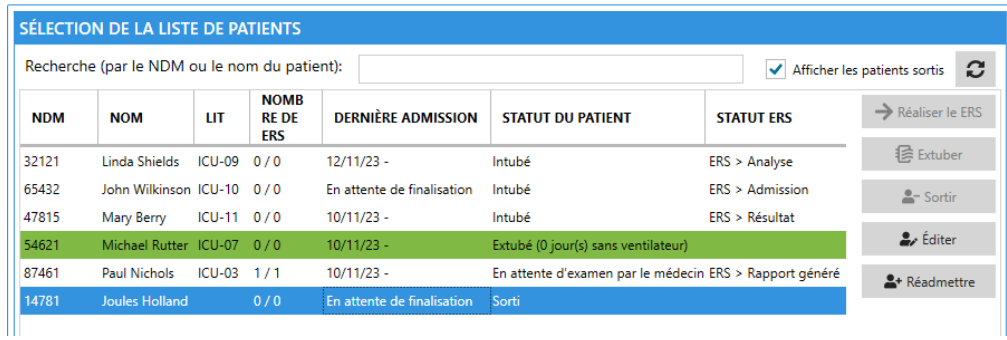

Sélectionnez un patient pour afficher les informations déjà documentées via les tableaux de bord d'informations cliniques environnants. Les options **Réaliser l'ERS** ou **Poursuivre l'ERS**, mais aussi **Extuber** et **Sortir** sont accessibles en fonction du **Statut du patient** et du **Statut ERS**.

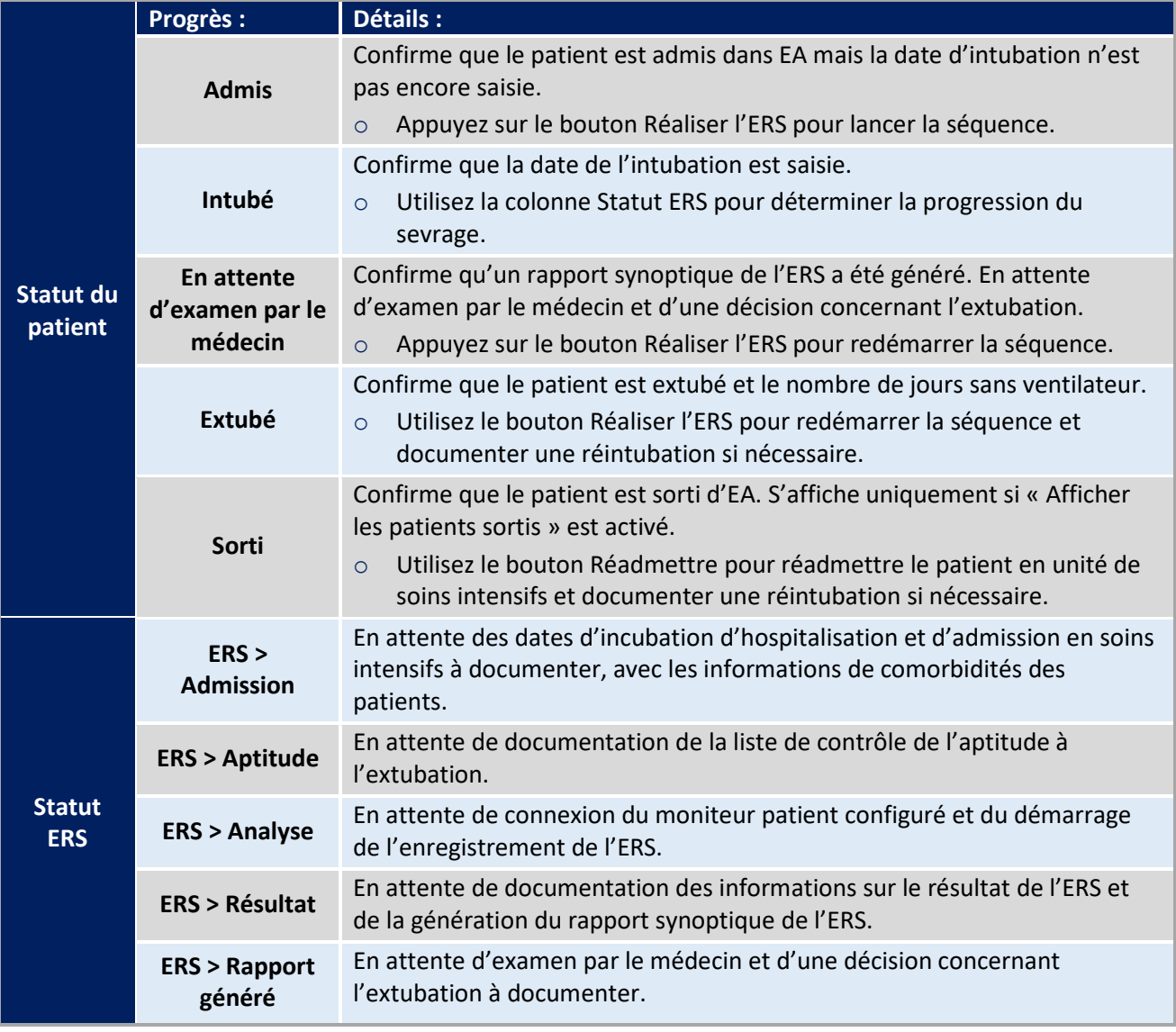

**Remarque :** Les différentes colonnes constituant le tableau **Liste de patients** peuvent être triées en sélectionnant l'en-tête de la colonne correspondante. L'exemple ci-dessus présente la liste de patients triés par **Statut ERS**.

#### <span id="page-10-0"></span>**Admission d'un patient dans la liste**

Complétez le formulaire **d'informations sur l'admission**.

1. Sélectionnez le bouton **Admettre** pour commencer le parcours de libération du ventilateur du patient.

Une fois admis, le patient apparaîtra dans la **Liste de patients** ci-dessus.

2. Sélectionnez le bouton **Effacer** pour réinitialiser le formulaire au besoin.

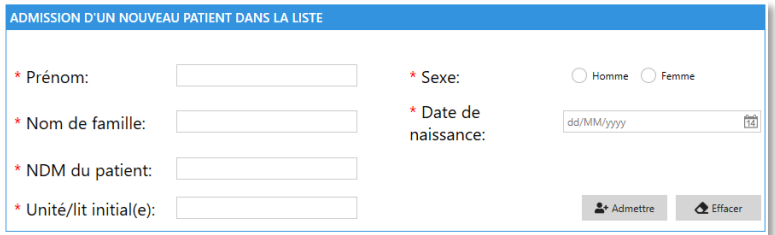

**Remarque :** Tous les champs doivent être remplis pour le passage à l'étape suivante.

**Remarque :** Toutes les dates doivent être saisies dans le format local, à savoir **m/j/aaaa** ou **jj/mm/aaaa**.

**Remarque :** Le format du **NDM du patient** est une option configurable. Votre administrateur EA peut choisir d'afficher le **filigrane** en rappel du format de NDM utilisé dans votre organisation.

**Remarque :** La localisation du patient (Unité/Lit) peut être mise à jour après chaque ERS.

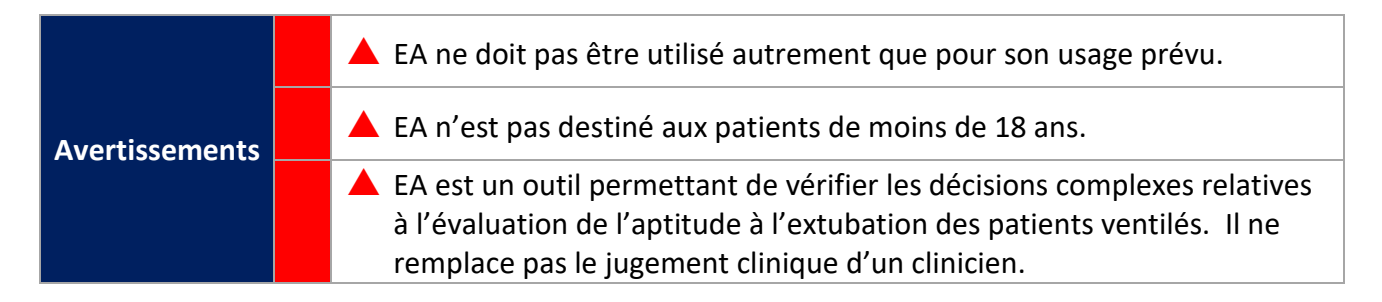

#### <span id="page-10-1"></span>**Modification des informations démographiques du patient**

Vous pouvez **modifier** à tout moment les informations démographiques des patients en sélectionnant le bouton **Modifier**, situé dans la **Liste de patients**, et en remplissant le formulaire associé.

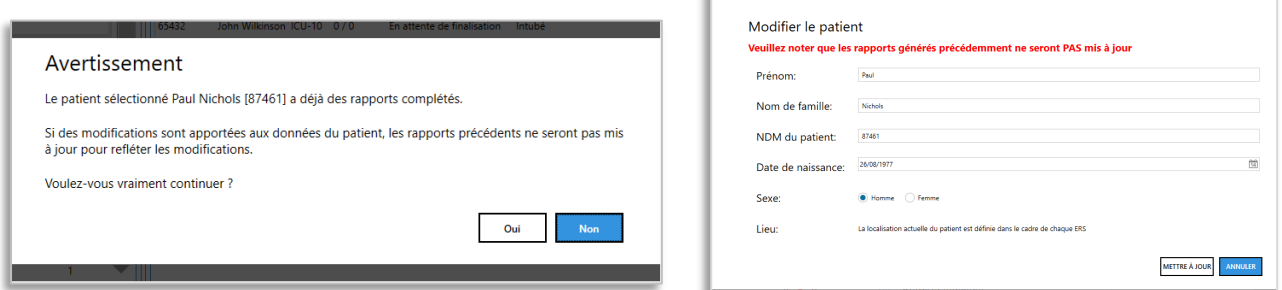

**Remarque :** Les modifications apportées aux informations démographiques ne s'appliqueront pas aux rapports synoptiques ERS déjà générés. Un **message d'avertissement**s'affiche lors des tentatives de mise à jour des informations démographiques de patient dans ce cas. Sélectionnez **Oui pour continuer** ou **Non pour annuler les modifications**.

#### <span id="page-11-0"></span>**Informations relatives à l'intubation**

Le tableau **Informations sur l'intubation** affiche l'historique de l'intubation et de l'extubation du patient, ainsi que le nombre de jours pendant lesquels le patient a été ventilé ainsi que le nombre d'ERS effectuées à l'aide d'EA. Le **statut des voies respiratoires** du patient est également détaillé, s'il est documenté.

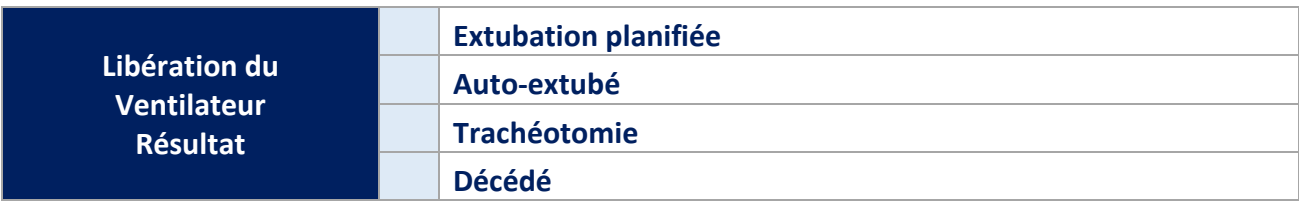

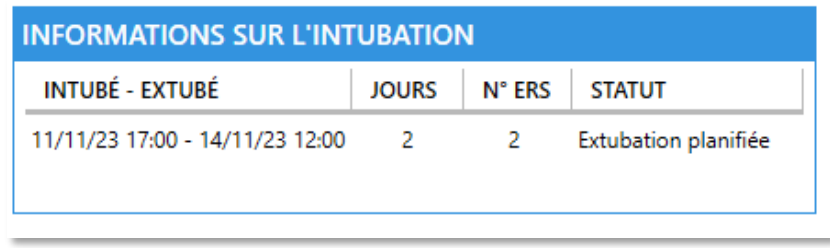

Les **informations relatives à l'intubation** sont documentées quand on appuie sur le bouton **Réaliser l'ERS** pour la première fois pour un patient sélectionné.

- 1. Sélectionnez la **Date et l'heure de l'intubation**.
- 2. Appuyez sur le bouton **Fermer** : le formulaire **Informations relatives à l'admission** apparaît.

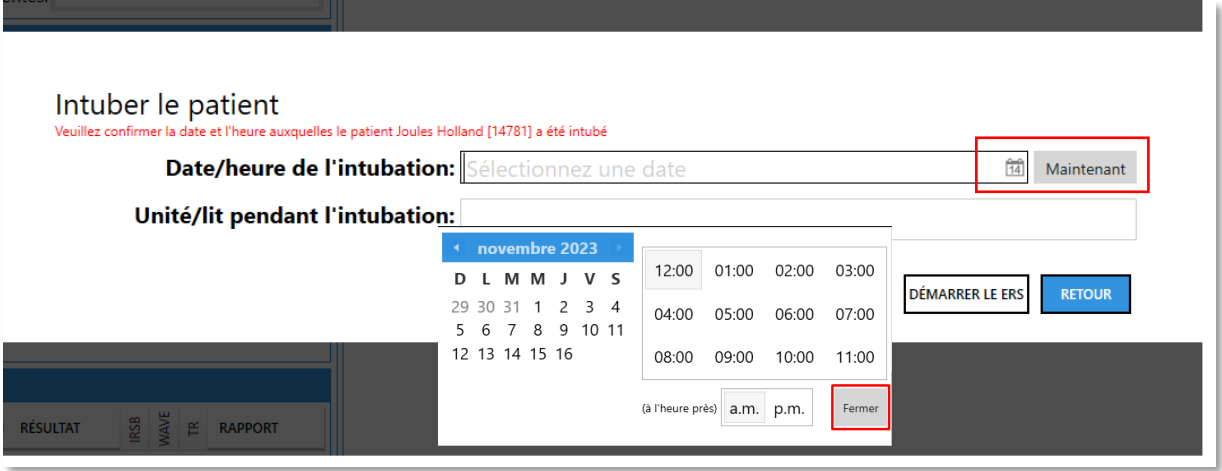

**Remarque :** Si un patient a été sorti d'EA puis réadmis, le tableau **Informations relatives à l'intubation** affiche uniquement la date d'intubation la plus récente et les jours sous ventilateur associés ainsi que le nombre d'ERS réalisées jusqu'à ce que le patient soit à nouveau sorti.

#### <span id="page-12-0"></span>**Instantané ERS**

L'**Instantané ERS** offre une vue d'ensemble de l'historique ERS d'un patient donné ainsi que le résultat associé, et le risque d'échec de l'extubation en fonction d**u RSBI, du score** WAVE et de **l'impression du TR**.

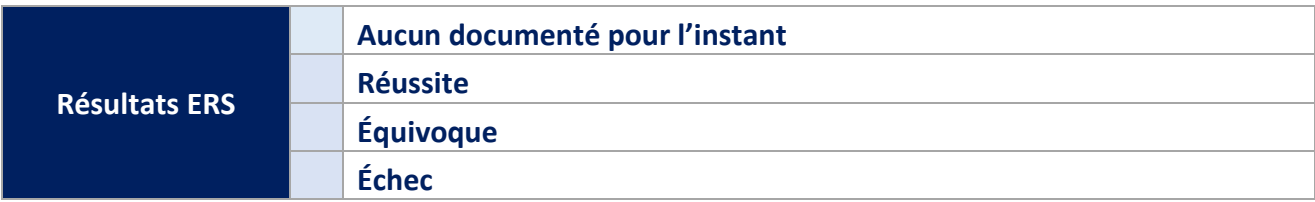

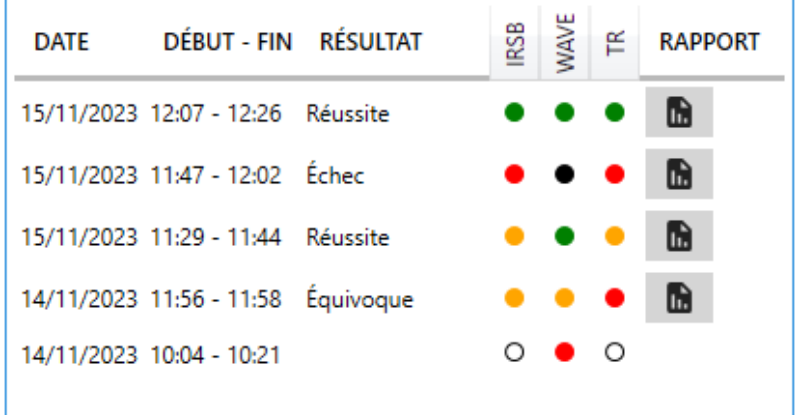

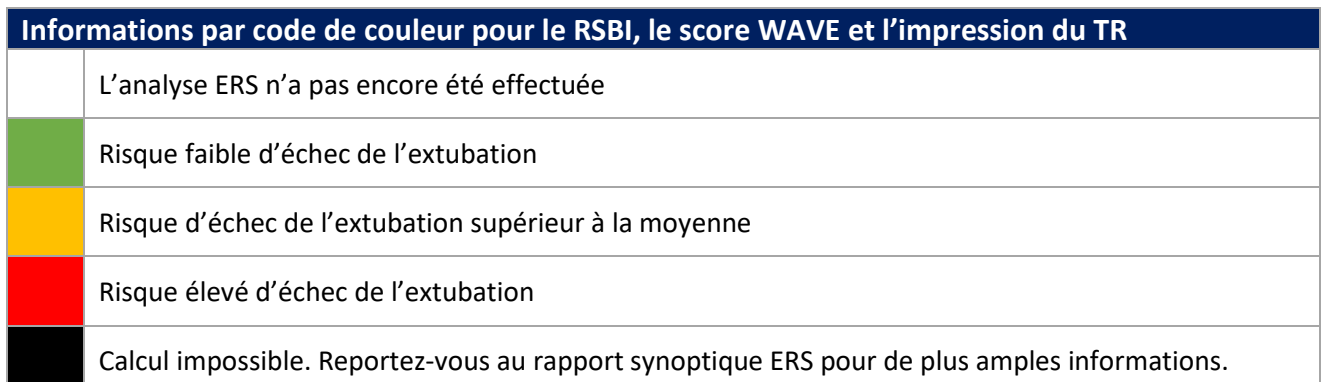

Vous pouvez sélectionner et examiner le **rapport synoptique ERS** en sélectionnant l'icône Rapport.

Si l'option est activée par votre département informatique, vous pourrez **imprimer** le rapport.

**Remarque :** La fonctionnalité **Imprimer le rapport** doit être installée et configurée par votre Administrateur EA / Service informatique. Si elle est désactivée, le bouton Imprimer le rapport ne pourra pas être sélectionné.

**Remarque :** Si une **impression manuelle** du rapport synoptique de l'ERS est préférée dans le cadre de votre flux de travail, l'utilisation d'une **imprimante couleur est recommandée.**

## <span id="page-13-0"></span>**Réaliser une ERS**

Cette section décrit les différentes étapes de la documentation d'une ERS et l'enregistrement des formes d'onde du moniteur de patient nécessaires au calcul du score WAVE.

- **1. Informations relatives à l'admission, motif et informations relatives aux comorbidités**
- **2. Liste de contrôle de l'aptitude à l'extubation**
- **3. ERS et enregistrement des données relatives aux formes d'ondes du moniteur patient pour le score WAVE**
- **4. Résultat de l'ERS et génération du rapport synoptique de l'ERS**

Chaque section est représentée sous la forme d'une barre de progression qui peut être sélectionnée pour remplir les informations dans les différentes sections, le cas échéant. Le **Résultat ERS** nécessite que la section **ERS** ait été remplie et que l'analyse obtenue ait été enregistrée.

La **barre de progression** passe du gris à l'orange puis au vert au fur et à mesure que les sections sont documentées.

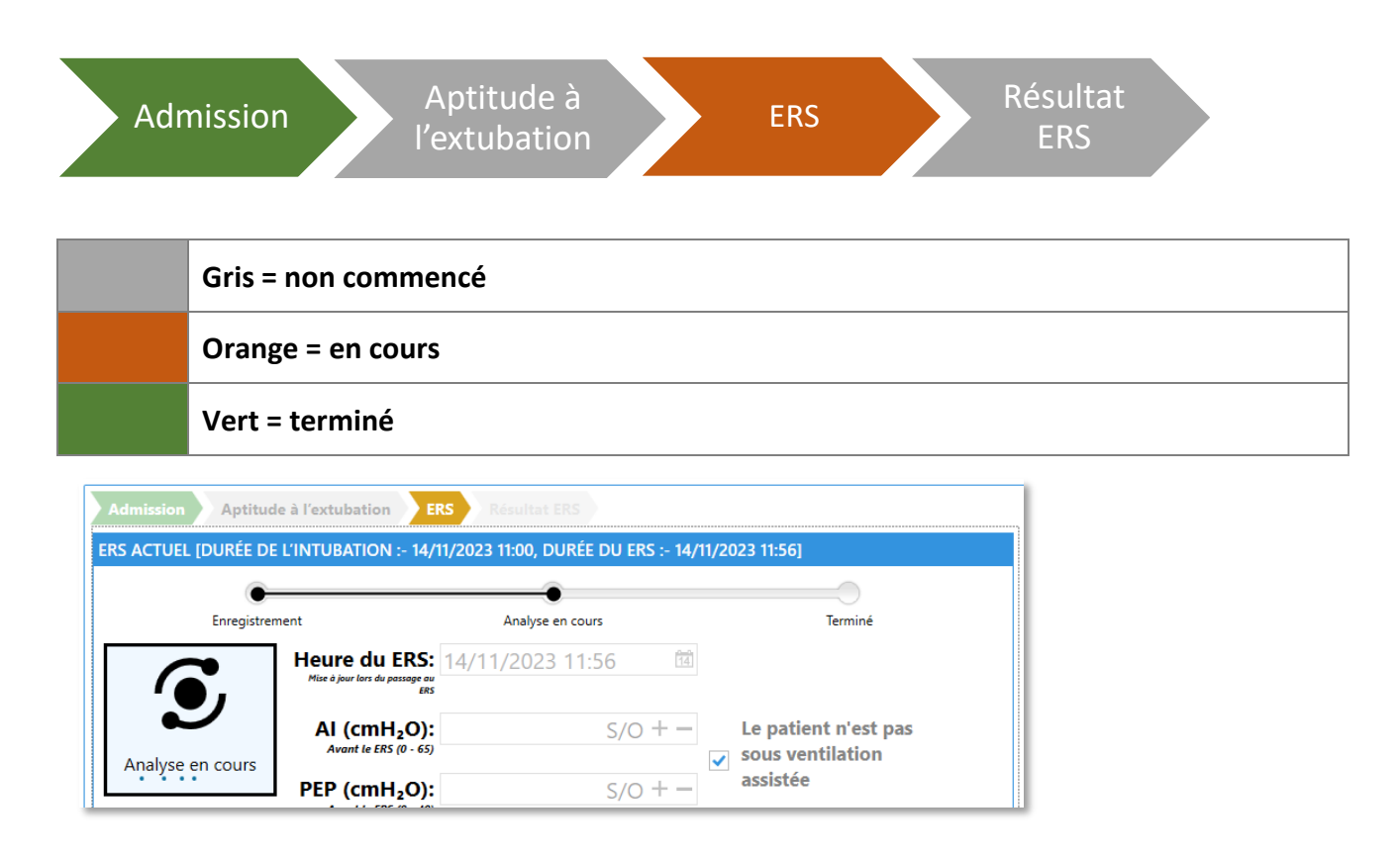

**Remarque :** Les sections **Admission** et **Aptitude à l'extubation** peuvent être complétées dans n'importe quel ordre en fonction de vos préférences de flux de travail.

#### <span id="page-14-0"></span>**Informations relatives à l'admission et motif**

Utilisez cette section pour détailler le **motif de l'admission** du patient ainsi que les dates associées pour **l'admission à l'hôpital** et celle en **soins intensifs**. Vous pouvez mettre à jour cette section à tout moment. Toutefois, vous devez vous assurer de sélectionner les informations les plus récentes, qui seront utilisées lors de la génération d'un rapport synoptique d'ERS.

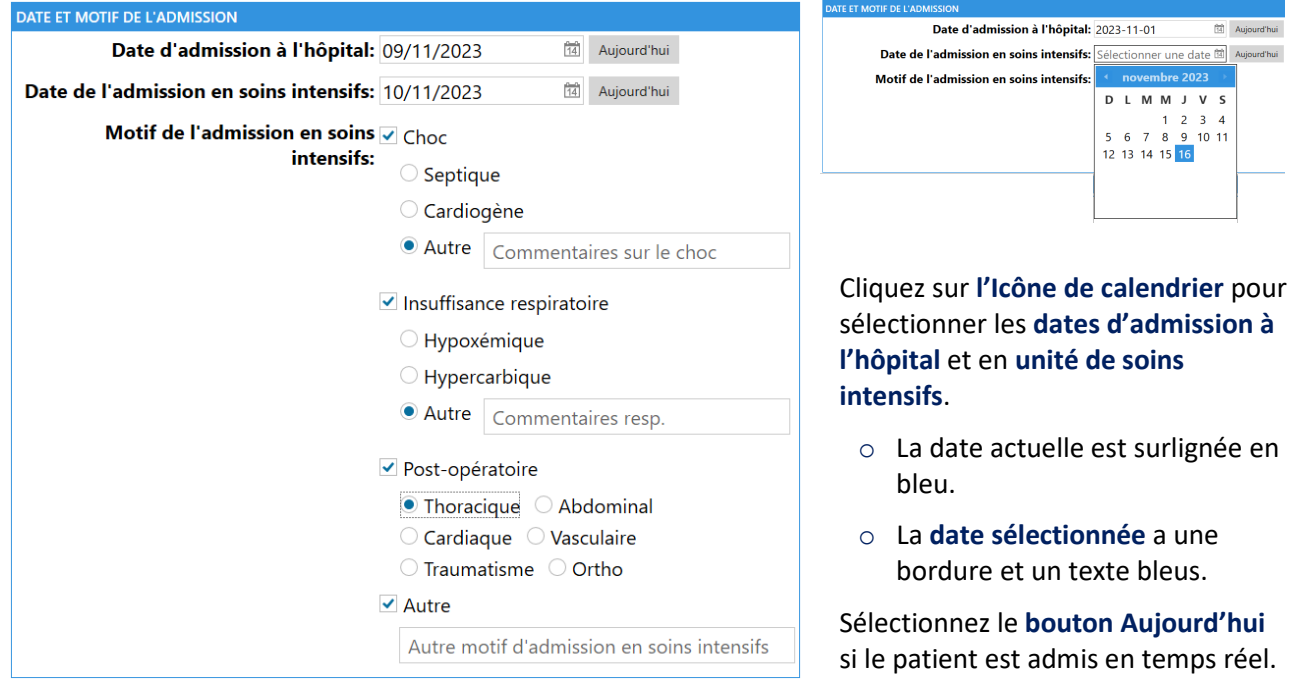

Une fois un **rapport synoptique d'ERS** généré pour la première fois, les **informations relatives à l'admission**, les **informations relatives aux comorbidités** et les **informations relatives à l'intubation en cours** saisies sont verrouillées pour les conserver en vue des futures ERS, de tous les rapports associés ainsi que pour **[Documenter une](#page-33-0) Extubation** et **Sortir [un patient de la liste des patients.](#page-34-0)**

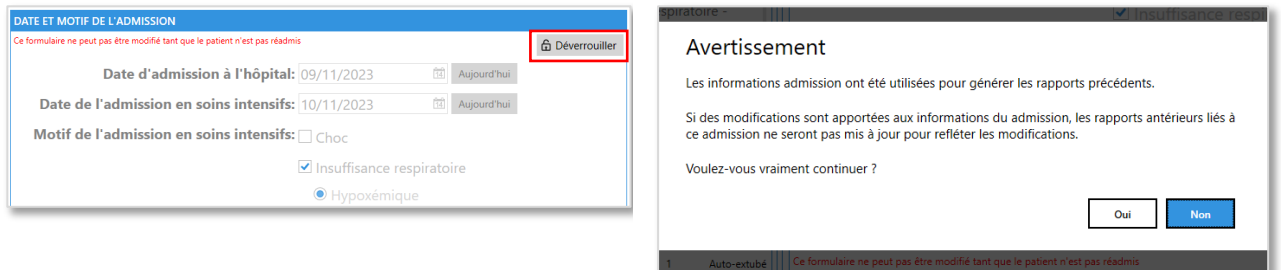

En cas d'erreur pendant la documentation des différentes **informations relatives à l'admission** et aux **comorbidités** et si un **rapport synoptique d'ERS** est ensuite généré (ce qui verrouille les informations relatives à l'admission), vous pourrez déverrouiller cette section pour procéder à la mise à jour si nécessaire. Si vous décidez de **déverrouiller** les **informations relatives à l'admission** et aux **comorbidités**, un **message d'avertissement** s'affiche et demande de confirmer oui pour continuer. Sélectionnez Oui, puis mettez à jour les **Informations relatives à l'admission** et aux **comorbidités** nécessaires, puis **Enregistrer** pour continuer.

**Remarque :** Les mises à jour s'appliqueront uniquement aux rapports synoptiques d'ERS générés ultérieurement et ne mettront pas à jour les rapports historiques a posteriori. Vérifiez l'exactitude de tous les rapports avant de les enregistrer et de les envoyer par courriel.

#### <span id="page-15-0"></span>**Informations relatives aux comorbidités**

Cette section permet de détailler les **Informations relatives aux comorbidités d'un patient**.

Les **options relatives aux maladies cardiaques graves** et aux **maladies respiratoires graves** s'affichent uniquement si **Oui** est sélectionné pour une maladie donnée. Vous devez ensuite documenter le statut d'une **maladie grave**.

Cette section peut être mise à jour à tout moment. Vous devez toutefois veiller à sélectionner les informations les plus récentes, qui seront utilisées lors de la génération d'un rapport. Les informations relatives aux comorbidités s'affichent dans la section Informations relatives au patient du tableau de bord.

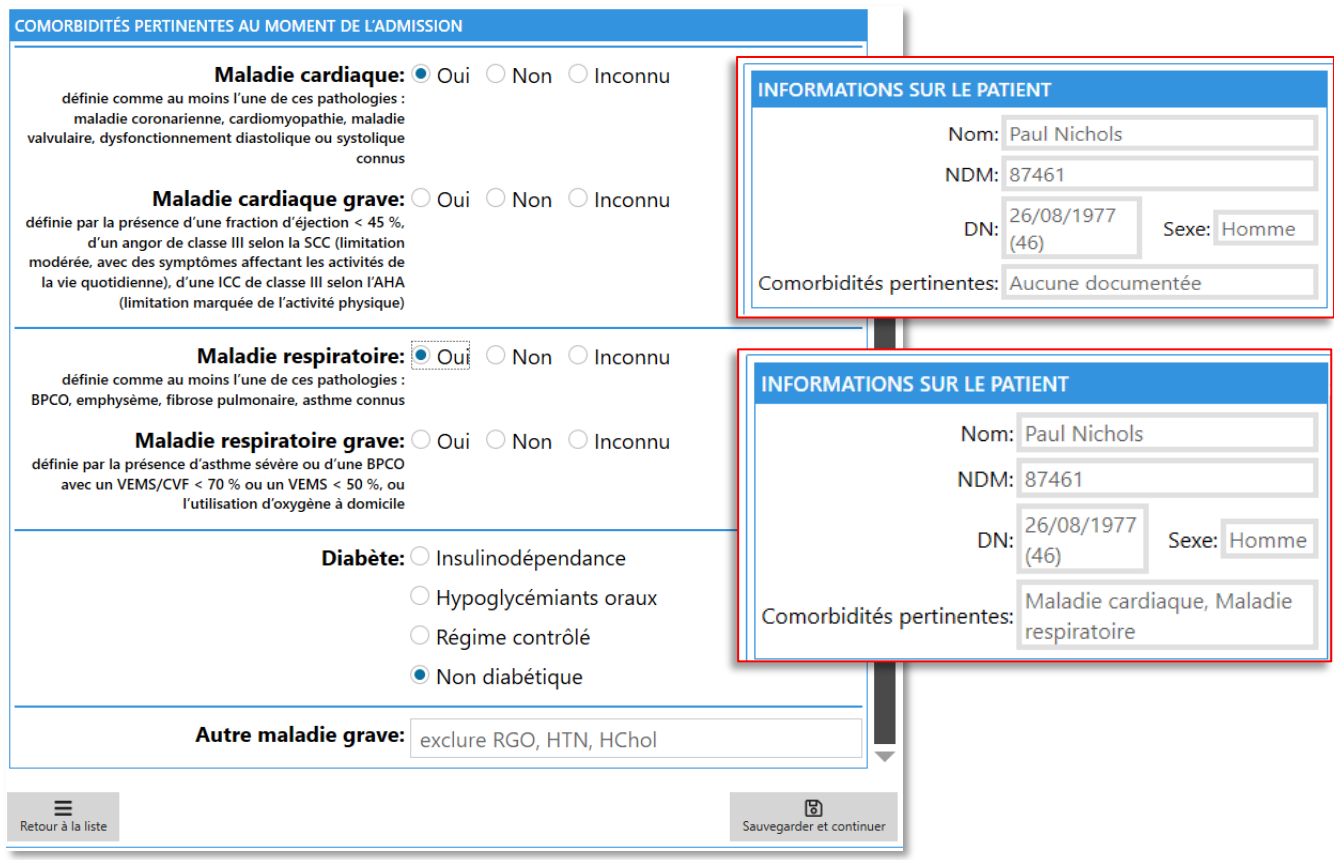

Une fois les **informations relatives à l'admission, le motif** et les **informations relatives aux comorbidités** sélectionnées, la barre de **progression de l'ERS** est mise à jour pour confirmer que la section est remplie.

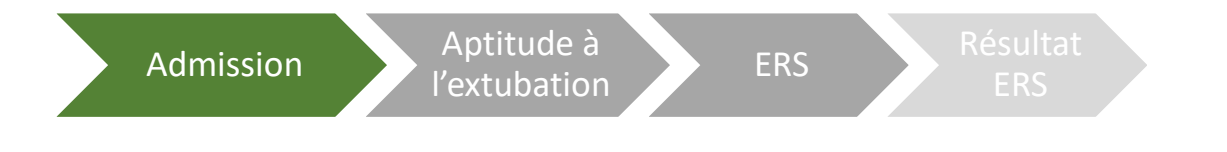

**Remarque :** Sélectionnez **Inconnu** pour toutes les options : maladie cardiaque, maladie cardiaque grave, maladie respiratoire et maladie respiratoire grave, le commentaire « **Aucune documentée** » sera inséré dans le rapport généré.

#### <span id="page-16-0"></span>**Liste de contrôle de l'aptitude à l'extubation**

Vous devrez remplir la **liste de contrôle d'aptitude à l'extubation** avant de pouvoir documenter les résultats de l'ERS et de générer le **rapport synoptique de l'ERS.**

- 1. Remplissez la **liste de contrôle d'aptitude à l'extubation**.
- 2. Sélectionnez le bouton **Enregistrer et continuer**.
- 3. La barre de progression de **l'aptitude à l'extubation** devient verte.

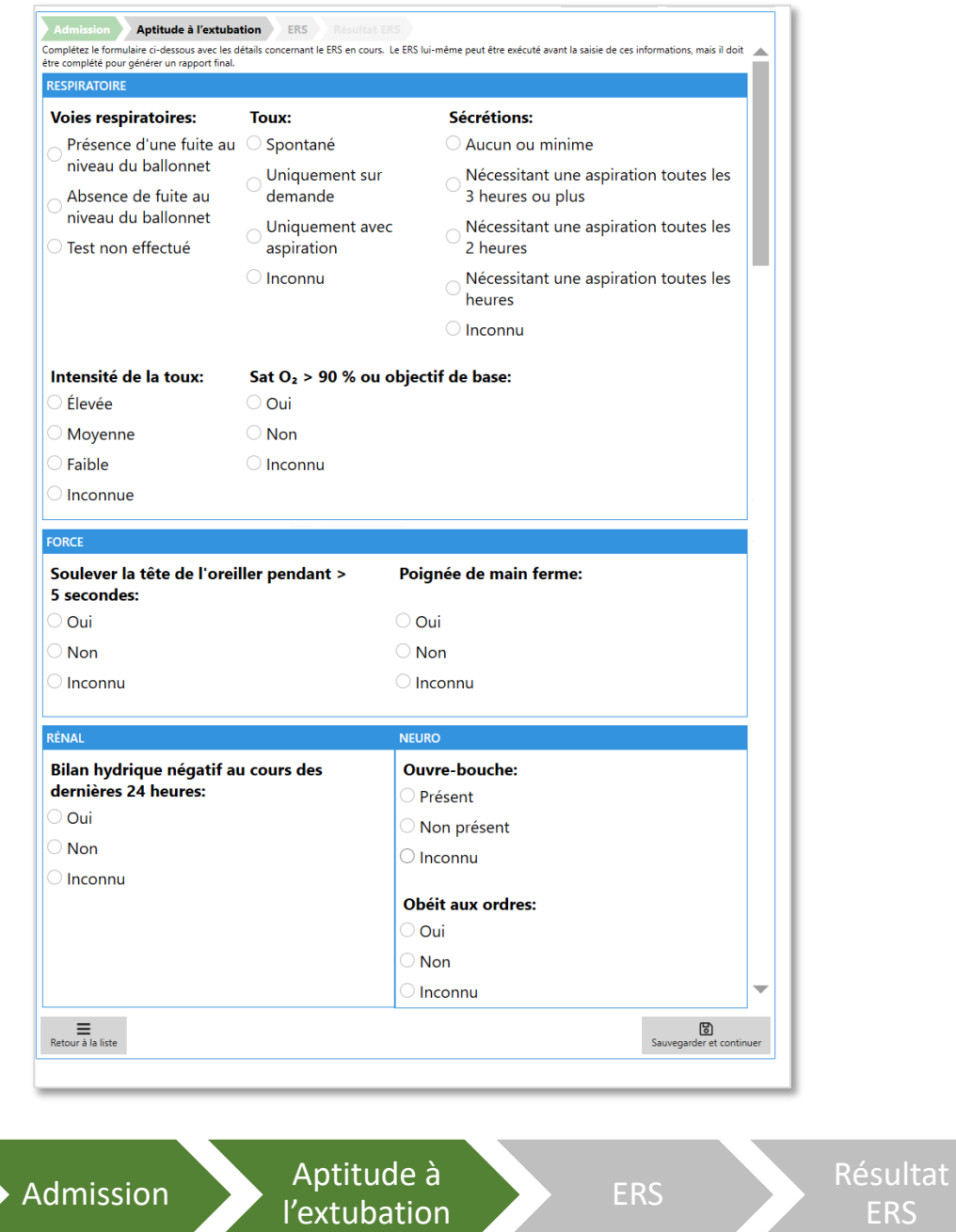

**Remarque :** La liste de contrôle d'aptitude à l'extubation est généralement remplie à l'étape d'enregistrement de l'ERS. Elle peut toutefois être remplie dans n'importe quel ordre. Sélectionnez Aptitude à l'extubation dans la barre de progression en haut de l'écran EA.

**ERS** 

**Remarque :** Si vous sélectionnez **Inconnu** pour une des cases à cocher, un commentaire dans le rapport généré indiquera que le contrôle était **« Non évalué »** au moment du rapport.

#### <span id="page-17-0"></span>**Documentation des paramètres du ventilateur avant l'ERS**

Avant de commencer un **enregistrement ERS**, vous devez documenter les paramètres du ventilateur **avant l'ERS**.

Si le **patient n'est pas sous ventilation spontanée à pression assistée** ou si vous n'utilisez pas **d'AI ou de PEP**, cochez la case pour remplacer tous les paramètres de champs obligatoires et simplement documenter la RASS.

Sinon, passez à la documentation des valeurs AI et PEP.

- 1. Documentez les paramètres d'assistance à l'inspiration **(AI) (cmH2O)** avant l'ERS.
- 2. Documentez les paramètres de pression expiratoire positive **(PEP) (cmH2O)** avant l'ERS.
- 3. Documentez la fraction d'oxygène inspiré **(FiO2) (%)** avant l'ERS.
- 4. Documentez la **valeur la plus anormale de l'Échelle de vigilance-agitation de Richmond (RASS pour Richmond Agitation-Sedation Scale)**.
- 5. Sélectionnez le bouton **Passer à l' ERS**.

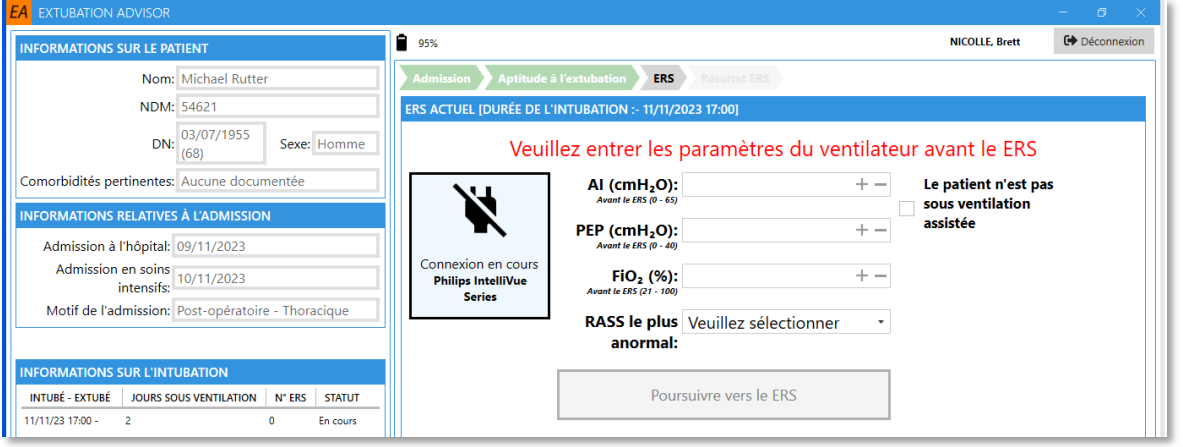

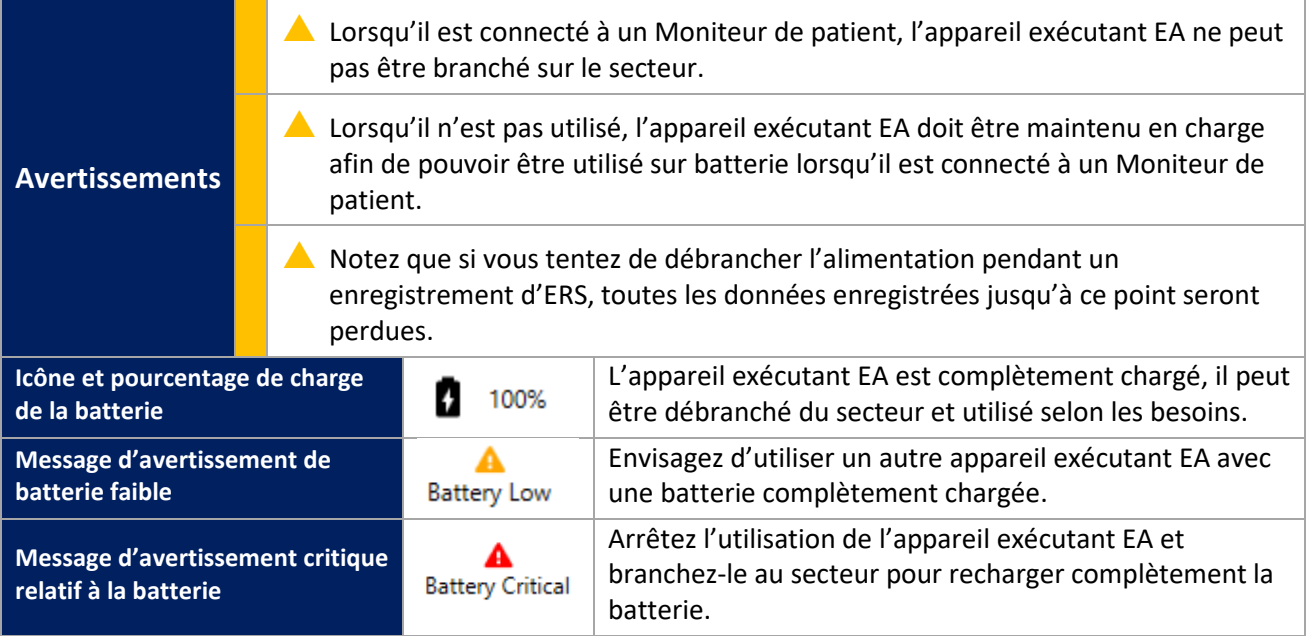

**Remarque :** La RASS est une échelle à 10 niveaux, composée de quatre niveaux d'anxiété ou d'agitation (de +1 à +4 [combatif]), un niveau indiquant un état éveillé et calme (0) et 5 niveaux de sédation (-1 à -5), culminant en non réveillable (-5).

#### <span id="page-18-0"></span>**Branchement d'un Moniteur de patient configuré**

Assurez-vous qu'un **module de capnographie (CO2)** est installé sur le Moniteur de patient et que le **capteur et la tubulure de CO2 sont connectés au module de capnographie ainsi qu'au circuit respiratoire du patient,** avec un **signal de CO2** affiché sur le moniteur conformément à la pratique clinique normale.

En fonction de votre configuration système, branchez le Moniteur patient sur EA à l'aide du câble correspondant fourni par votre service d'ingénierie biomédicale. EA tentera ensuite de vérifier la connexion avec le moniteur de patient configuré. Si le câble est déjà connecté, confirmez la réception des valeurs de signes vitaux et de CO2.

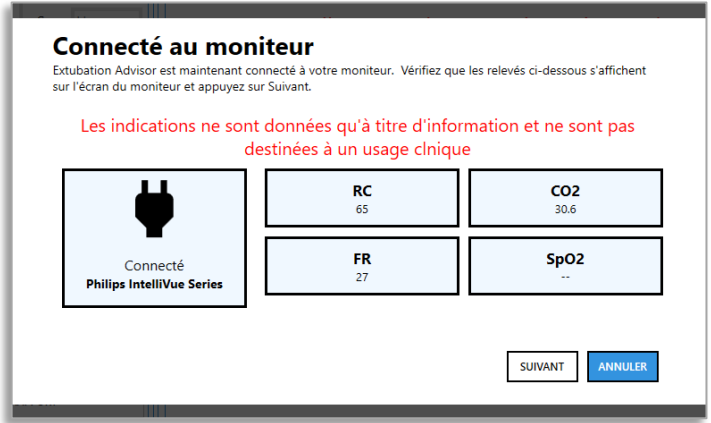

Un message s'affiche si le Moniteur de patient n'est pas connecté ou que le module n'émet pas de signal de CO2. Suivez les instructions de l'écran Dialogue.

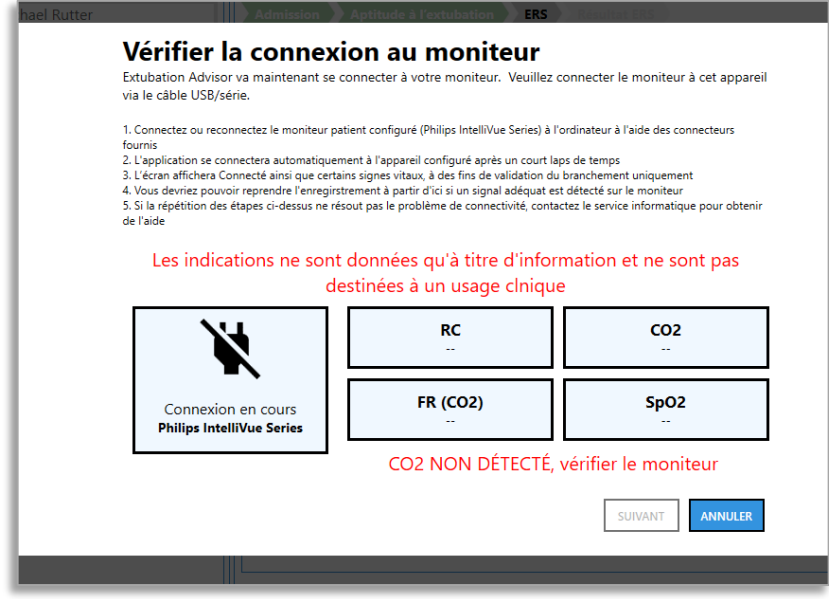

Si vous avez rencontré des problèmes lors du branchement du moniteur de patient, assurez-vous qu'il s'agit bien de celui indiqué dans la fenêtre de connexion, puis débranchez et rebranchez le câble entre EA et le moniteur de patient.

Contactez votre service biomédical ou votre administrateur EA si le rebranchement du câble à EA ne fonctionne pas malgré vos tentatives.

**Remarque :** Reportez-vous à **EA – Liste de moniteurs de patient compatibles** dans la section Support si vous avez besoin de plus d'information.

#### <span id="page-19-0"></span>**Documentation des paramètres du ventilateur pendant l'ERS**

Quand vous serez connecté au moniteur de patient configuré et que les données relatives au CO2 et aux autres signes vitaux sont reçues, vous verrez une instruction indiquant de diminuer les paramètres AI/PEP sur le ventilateur et de documenter les nouvelles valeurs :

- o **AI (cmH2O) pendant l'ERS**
- o **PEP (cmH2O) pendant l'ERS**
- o **Fraction d'oxygène inspiré (FiO2) (%) Pendant l'ERS**

EA ne permet pas la saisie de valeurs supérieures à celles documentées avant l'ERS pour AI et PEP.

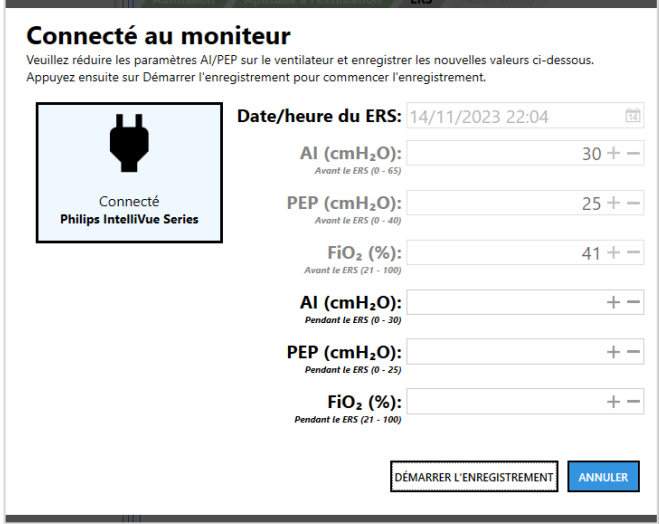

Vérifiez les messages d'erreur qui s'affichent et corrigez-les si nécessaire.

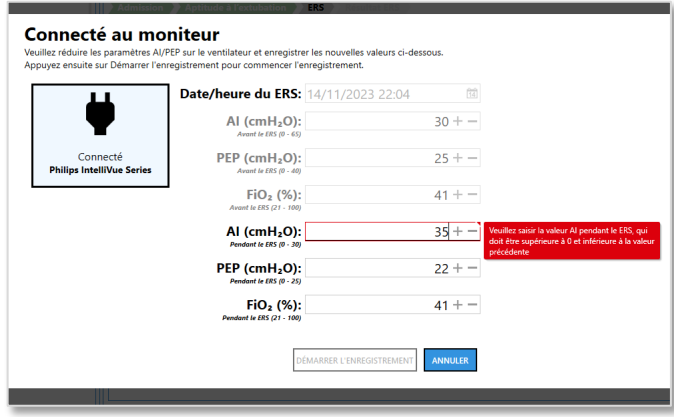

#### Appuyez sur le bouton **Démarrer l'enregistrement**.

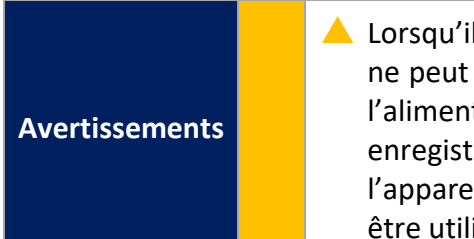

▲ Lorsqu'il est connecté à un Moniteur de patient, l'appareil exécutant EA ne peut pas être branché sur le secteur. Si vous tentez de débrancher l'alimentation pendant un enregistrement d'ERS, toutes les données enregistrées jusqu'à ce point seront perdues. Lorsqu'il n'est pas utilisé, l'appareil exécutant EA doit être maintenu en charge afin de pouvoir être utilisé sur batterie lorsqu'il est connecté à un Moniteur de patient.

#### <span id="page-20-0"></span>**Annulation d'un enregistrement d'ERS**

Si, pour une raison quelconque, vous souhaitez annuler l'enregistrement des formes d'ondes produites par le Moniteur patient pendant l'ERS, appuyez sur le bouton **Annuler l'enregistrement**.

Le bouton **Annuler l'enregistrement** est disponible uniquement jusqu'au **seuil de durée minimum d'enregistrement (15 minutes)**. Ensuite, la seule possibilité est de **Mettre fin à l'ERS** et de documenter les problèmes rencontrés via la section **Résultat de l'ERS**.

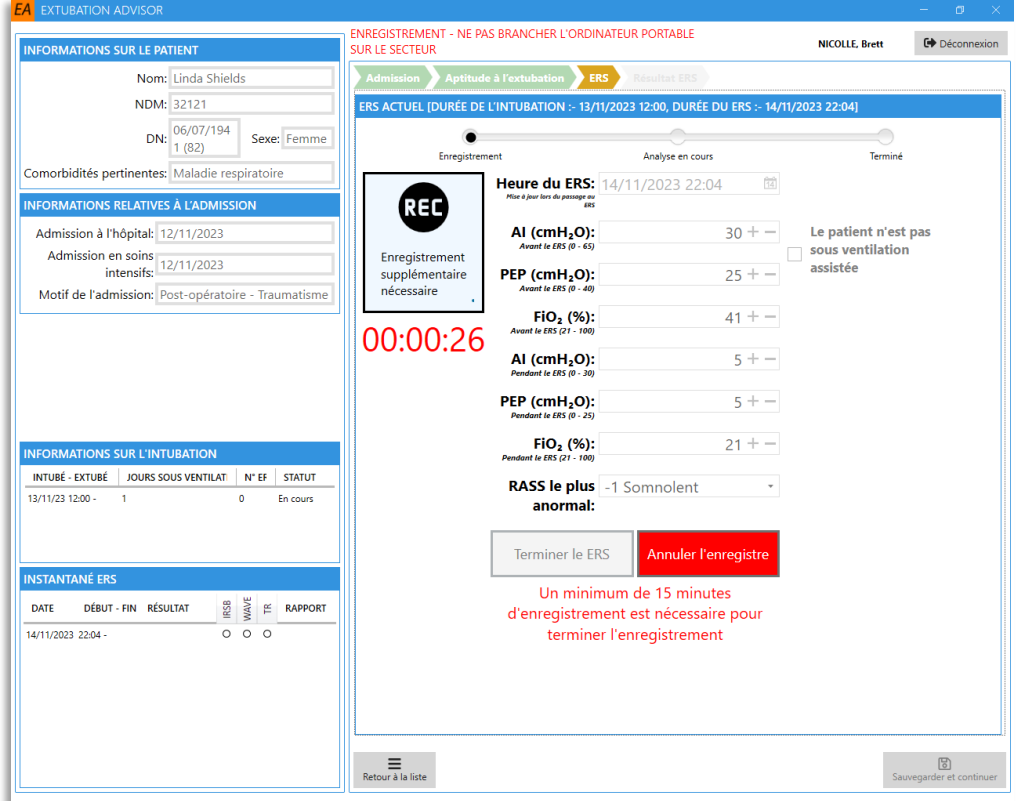

L'annulation d'un enregistrement entraîne le retour à l'étape précédente. À cette étape, vous pouvez mettre à jour les informations cliniques **avant l'ERS** et **pendant l'ERS** si nécessaire.

Reprenez l'enregistrement quand vous êtes prêt.

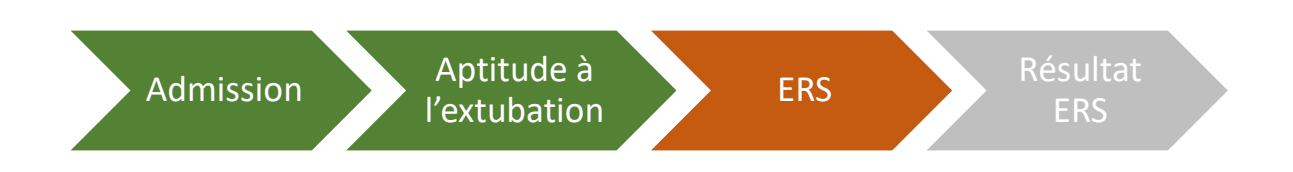

**Remarque :** un enregistrement d'au moins 15 minutes est nécessaire pour le calcul du score WAVE, mais l'ERS peut durer aussi longtemps que les exigences cliniques l'imposent.

#### <span id="page-21-0"></span>**Fin d'un enregistrement d'ERS**

L'enregistrement d'une ERS pourra uniquement être terminé une fois le seuil de durée minimum d'enregistrement atteint.

Le bouton Terminer l'ERS devient vert une fois le **seuil de durée minimum d'enregistrement** atteint.

- 1. Quand vous êtes prêt à terminer l'enregistrement de l'ERS d'un patient, appuyez sur le bouton Terminer l'ERS.
- 2. EA commencera alors l'analyse des données enregistrées et calculera les **résultats WAVE.**
- 3. La barre de progression de l'ERS devient verte.

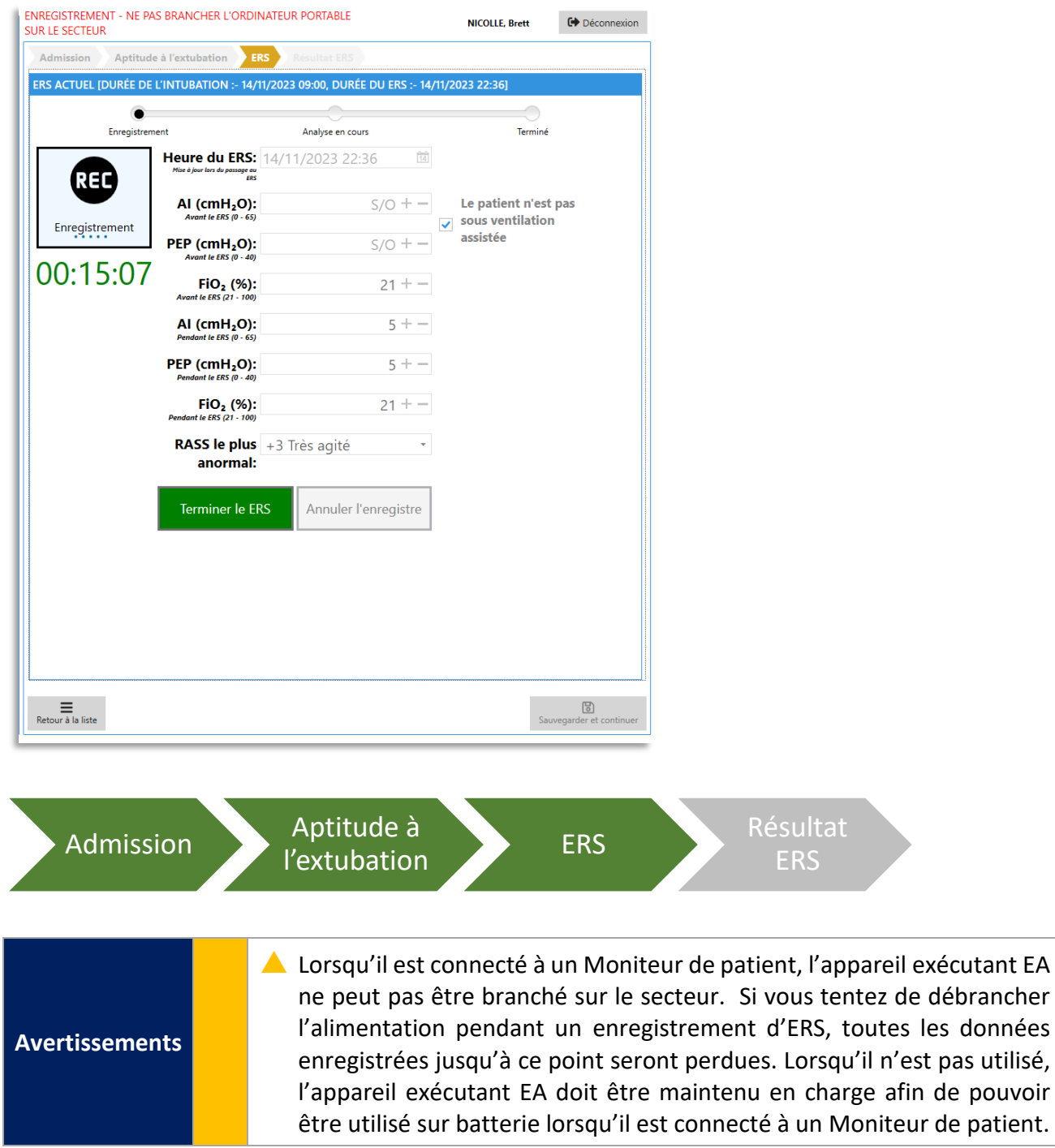

#### <span id="page-22-0"></span>**Déconnexion du moniteur patient pendant un enregistrement d'ERS**

Le câble connectant le moniteur patient et l'appareil exécutant EA ne **doivent pas être débranchés pendant l'enregistrement d'une ERS**.

Toutefois, si le câble est débranché pendant l'enregistrement de l'ERS, un message d'erreur et un écran de dialogue s'affichent : **« Enregistrement terminé en raison de la déconnexion du moniteur ».**

- Une **alerte sonore** en option retentit pour indiquer **l'erreur de déconnexion du moniteur**.

En fonction de la durée de l'enregistrement avant la déconnexion, **deux résultats** peuvent s'afficher :

- **Résultat 1.** La durée de l'enregistrement de l'ERS est telle qu'un **enregistrement suffisant a été réalisé** avant la déconnexion, que vous pouvez **éventuellement utiliser pour poursuivre l'analyse WAVE**.
	- o Si vous décidez d'abandonner l'enregistrement, un message s'affiche pour vous demander de confirmer votre choix. En effet, cette opération ne peut pas être annulée.
- **Résultat 2.** La durée de l'enregistrement de l'ERS est telle qu'un **enregistrement suffisant a été réalisé** avant la déconnexion pour la poursuite de l'analyse WAVE. **L'enregistrement doit être abandonné** et **l'enregistrement de l'ERS répété**.

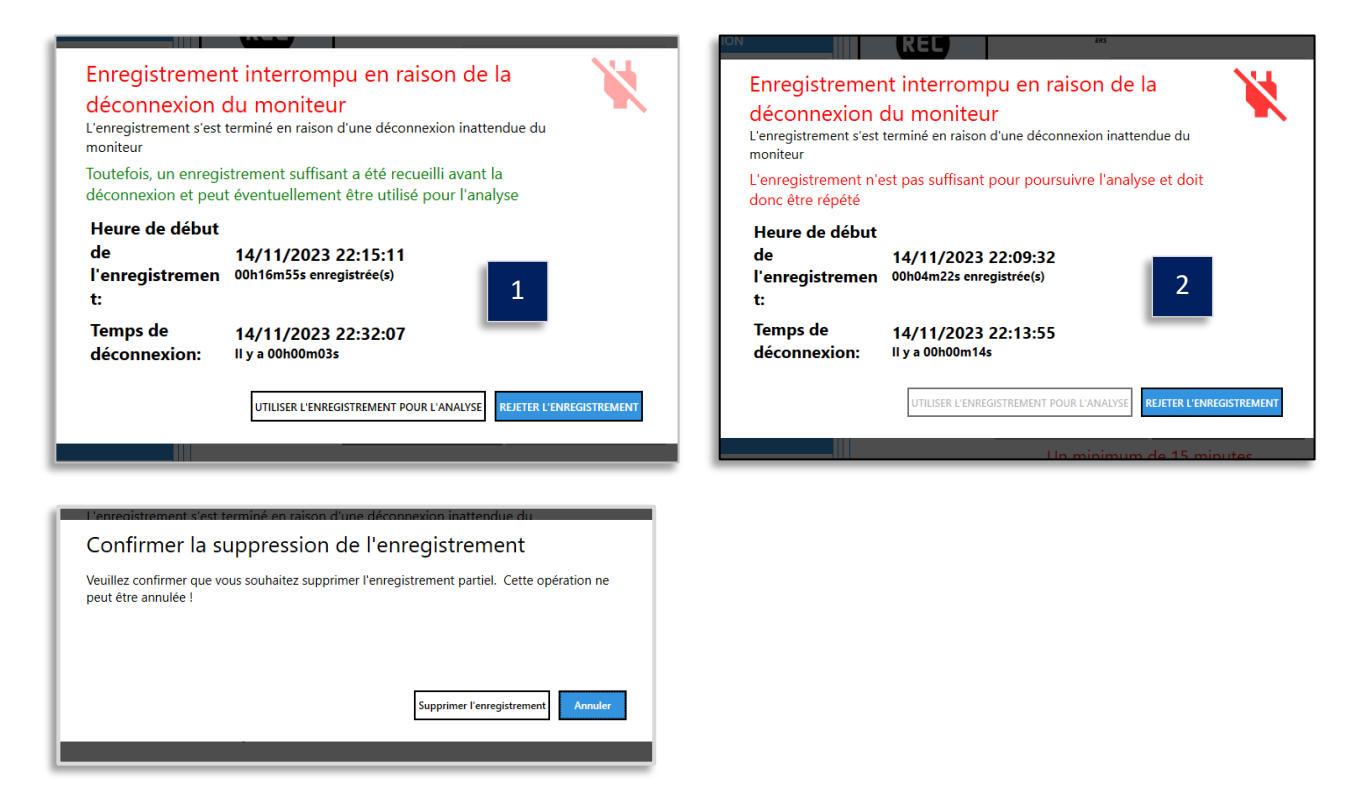

**Remarque :** Les TR doivent se fier à leur expérience pour choisir, à leur entière discrétion, l'option à choisir, compte tenu des circonstances de la déconnexion et de la durée de l'enregistrement de l'ERS. EA indique le début / la fin et la durée de l'enregistrement pour faciliter cette décision.

**Remarque :** L'**alerte sonore** est une option configurable. Il est recommandé de l'activer, les TR étant extrêmement occupés pendant une ERS et risquant donc de ne pas s'apercevoir avant longtemps que le moniteur est débranché.

#### <span id="page-23-0"></span>**Analyse des résultats de l'analyse de l'ERS**

Une fois l'**enregistrement de l'ERS terminé**, EA affiche les **résultats WAVE** et une liste des **signes vitaux enregistrés** pendant l'ERS, ainsi que les **paramètres du ventilateur avant et pendant l'ERS**.

Les résultats du score WAVE détaillent la **probabilité d'échec de l'extubation** et la **prévision du risque d'échec de l'extubation.** En fonction de la configuration de votre système, **vous devrez peut-être saisir les données de signes vitaux** qui n'ont pas été automatiquement enregistrés ou produits par l'appareil connecté à EA.

1.Saisie nécessaire (\*valeurs obligatoires) des **signes vitaux** non acquis automatiquement par l'appareil connecté.

- o Si possible, **saisissez toujours la valeur PAM moy. du moniteur**, qui sera plus précise qu'une estimation.
- o **La PAM moy.** peut être **estimée** si elle n'est pas générée par le moniteur en cliquant sur le bouton **Estimer**.
- o Veillez à saisir les valeurs de tension Systolique / Diastolique avant d'appuyer sur Estimer.
- 2. Appuyez sur **ENREGISTRER** pour sauvegarder les signes vitaux manquants saisis.
- 3. Vérifiez les résultats de l'analyse et appuyez sur le bouton **Enregistrer et continuer**.

En fonction de votre flux de travail, vous serez dirigé vers la **liste de contrôle d'aptitude à l'extubation** ou au **résultat de l'ERS**. L'**Instantané ERS** est mis à jour pour indiquer les informations relatives au risque **WAVE**.

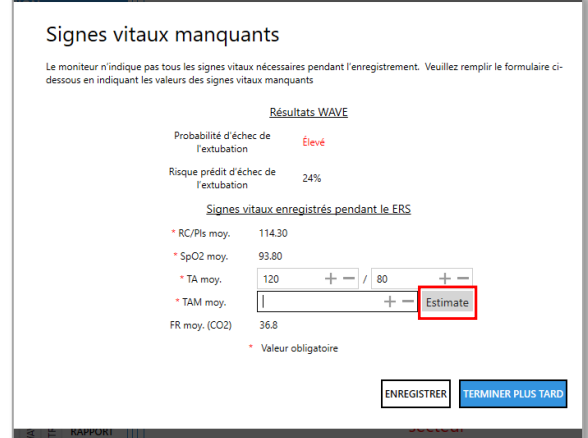

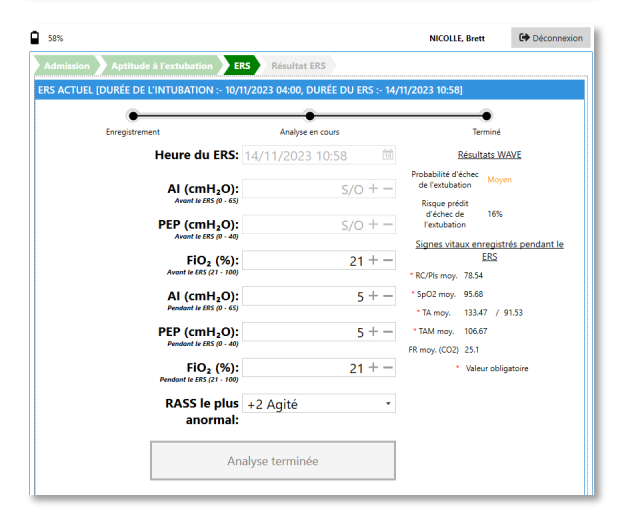

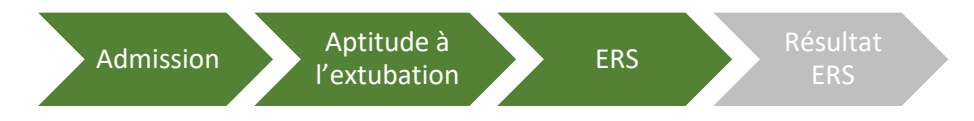

**Remarque :** Seules les données de signes vitaux reçus/saisis pendant l'enregistrement de l'ERS sont incluses dans le rapport. Si les données relatives aux signes vitaux n'ont pas été capturées automatiquement pendant l'enregistrement de l'ERS, elles s'afficheront sous la forme d'une **marque grise (-).**

Les signes vitaux obligatoires non capturés doivent être saisis manuellement pour que le passage à l'étape suivante soit possible. Les signes vitaux obligatoires sont choisis pendant l'installation et la configuration du système.

La **PAM moy. estimée** peut être affichée/masquée en option configurable.

#### <span id="page-24-0"></span>**Informations relatives au résultat de l'ERS**

Une fois l'**enregistrement de l'ERS** terminé et les **résultats de l'analyse ERS** examinés, vous devez documenter les informations relatives au **résultat de l'ERS**.

1. Remplissez le **formulaire Résultat de l'ERS** si besoin.

Si l'ERS ne s'est **pas terminé normalement**, documentez les motifs ainsi que toute autre information pertinente via la section **Commentaires pour le médecin (longueur max. 350 caractères).**

2. Si l'ERS **échoue** ou est **équivoque**, documentez-en les motifs ou sélectionnez **Autre** pour expliquer si le motif n'apparaît pas. Dans la section **Commentaires au médecin**, vous pouvez insérer toutes vos remarques éventuelles. Sinon, cochez la case **Aucun commentaire**.

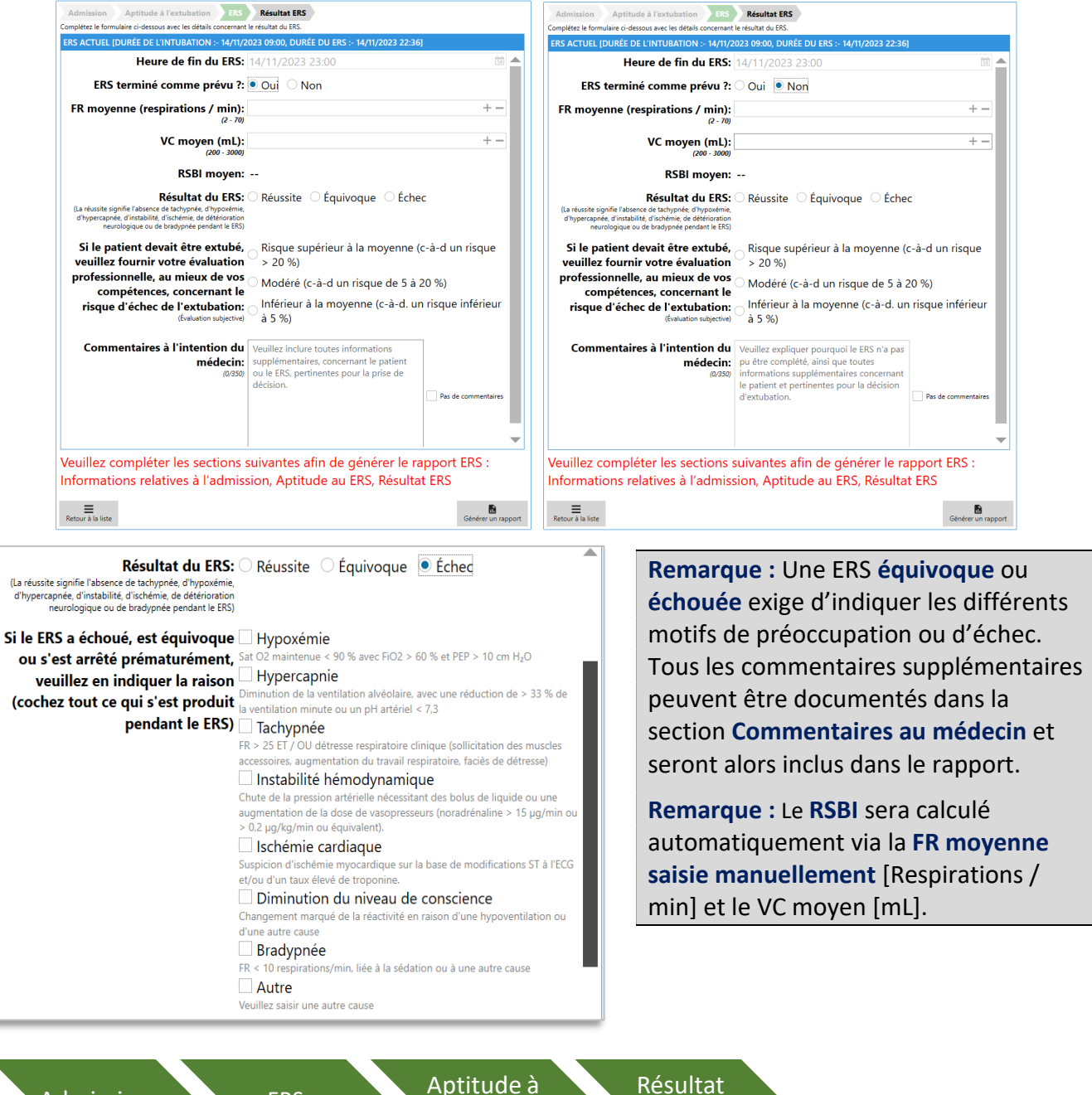

Admission ERS Aptitude à l'extubation

ERS

## <span id="page-25-0"></span>**Rapports synoptiques d'ERS**

#### <span id="page-25-1"></span>**Vérification du rapport synoptique de l'ERS**

Une fois les informations sur les résultats de l'ERS complétées, vous pourrez générer le rapport synoptique de l'ERS.

- 1. Sélectionnez le bouton **Générer le rapport EA**.
- 2. Vérifiez l'**aperçu du rapport** puis cliquez sur **Enregistrer le rapport et l'envoyer par courriel** si aucune modification n'est nécessaire.
- 3. Si pour une raison ou pour une autre, vous devez modifier le rapport, sélectionnez le **bouton Annuler** puis accédez à la section concernée comportant les données à mettre à jour. Mettezles à jour, enregistrez-les, puis revenez à la section **Résultat de l'ERS** et sélectionnez à nouveau **Générer le rapport EA**.

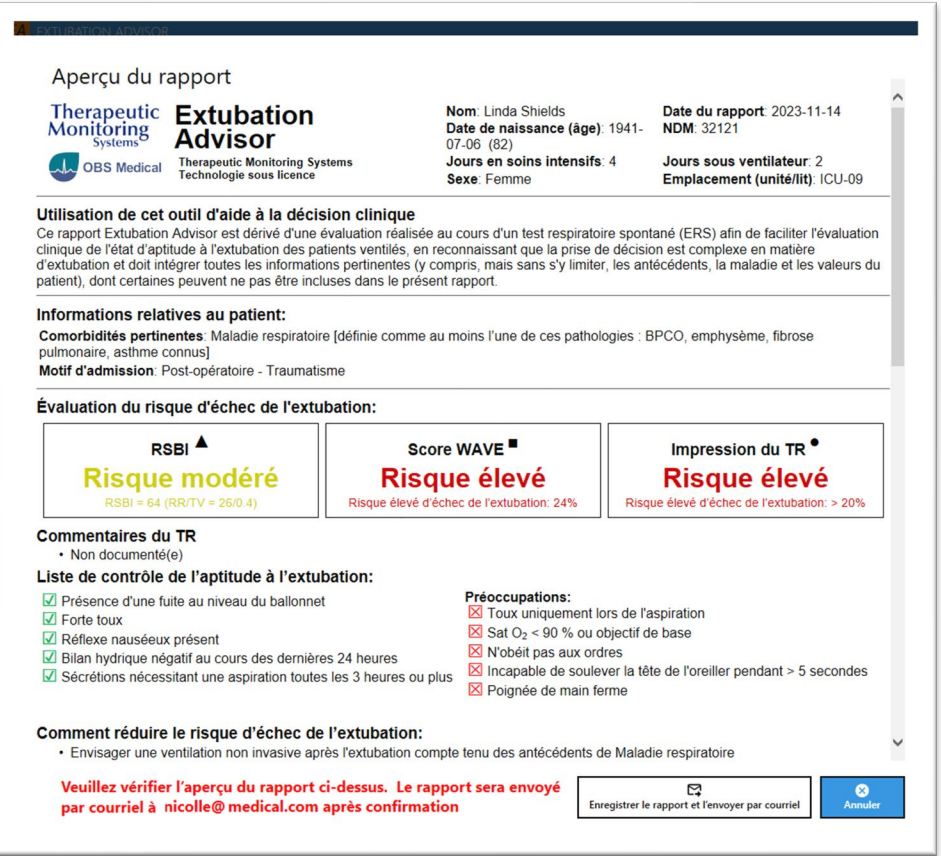

**Remarque :** En fonction de vos paramètres de configuration locaux, vous pourrez **Enregistrer** le rapport ou l'**Enregistrer et l'envoyer par courriel**. Le nom de l'utilisateur auquel le rapport sera envoyé s'affiche.

**Remarque :** La section **Paramètres du ventilateur avant l'ERS** affichera un commentaire - **Patient pas sous ventilation spontanée à pression assistée avant l'ERS** si la case correspondante à cette section a été sélectionnée.

**Avertissements**

 EA est un outil permettant de vérifier les décisions complexes relatives à l'évaluation de l'aptitude à l'extubation des patients ventilés. Il ne remplace pas le jugement clinique d'un clinicien.

#### <span id="page-26-0"></span>**Envoi du rapport synoptique de l'ERS par courriel**

EA enverra automatiquement le rapport synoptique de l'ERS par courriel au compte de l'utilisateur affiché dans **Aperçu du rapport**, ainsi qu'aux autres comptes configurés pour recevoir les rapports synoptiques de l'ERS.

- 1. Une fois l'**aperçu du rapport** vérifié, cliquez sur le bouton **Enregistrer le rapport et l'envoyer par courriel**.
	- o EA tentera d'envoyer le rapport par courriel.
- 2. Une fois le rapport envoyé par courriel, la liste des patients s'affichera à nouveau.
	- o La **colonne Statut du patient** indiquera **En attente d'examen par le médecin**
	- o La **colonne Statut de l'ERS** indiquera **ERS > Rapport généré**

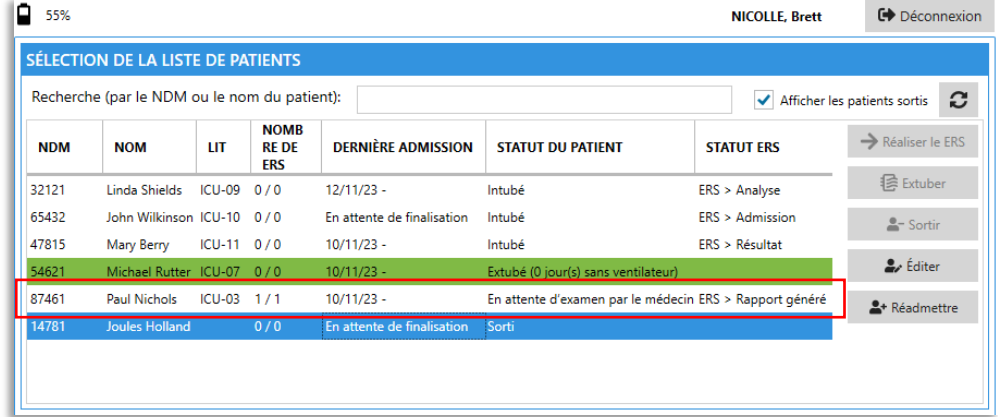

Si, pour une raison ou une autre, le rapport synoptique de l'ERS ne peut pas être envoyé par courriel au moment de la sélection d'**Enregistrer le rapport et l'envoyer par courriel**, un message d'erreur s'affiche. EA tentera de renvoyer les courriels non envoyés en arrière-plan.

- Les **rapports synoptiques de l'ERS générés par EA** pourront être **vérifiés dans la section Instantané de l'ERS.**
- Ce type d'**impression** est utile lorsque le rapport n'a pas été envoyé par courriel comme prévu.

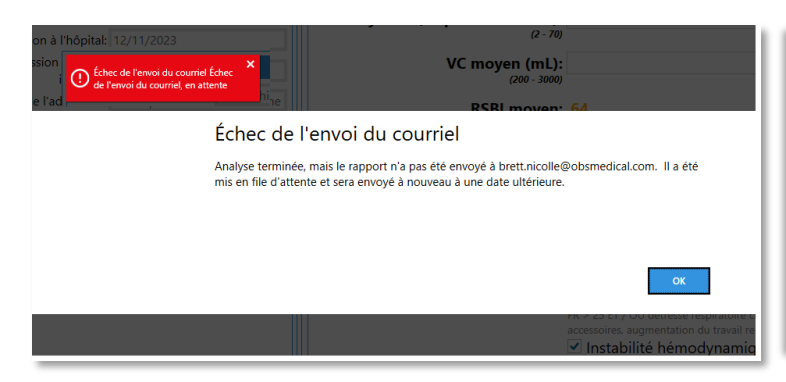

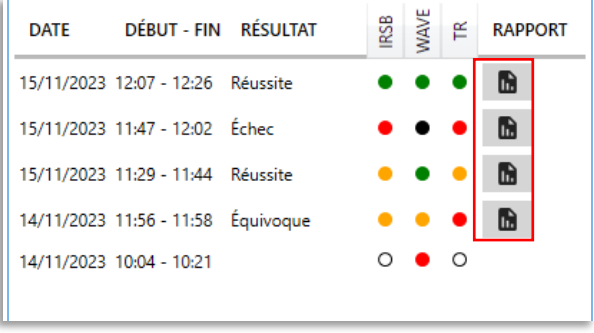

### <span id="page-27-0"></span>**Mesures pour réduire le risque d'échec de l'extubation**

Le rapport généré par EA peut inclure une section intitulée **Mesures pour réduire le risque d'échec de l'extubation**.

Cette section et les mesures associées s'affichent uniquement si certains critères, indiqués dans le tableau ci-dessous, sont satisfaits dans les options **Comorbidités, Liste de contrôle d'aptitude à l'extubation** et dans les résultats de **l'analyse des enregistrements d'ERS**.

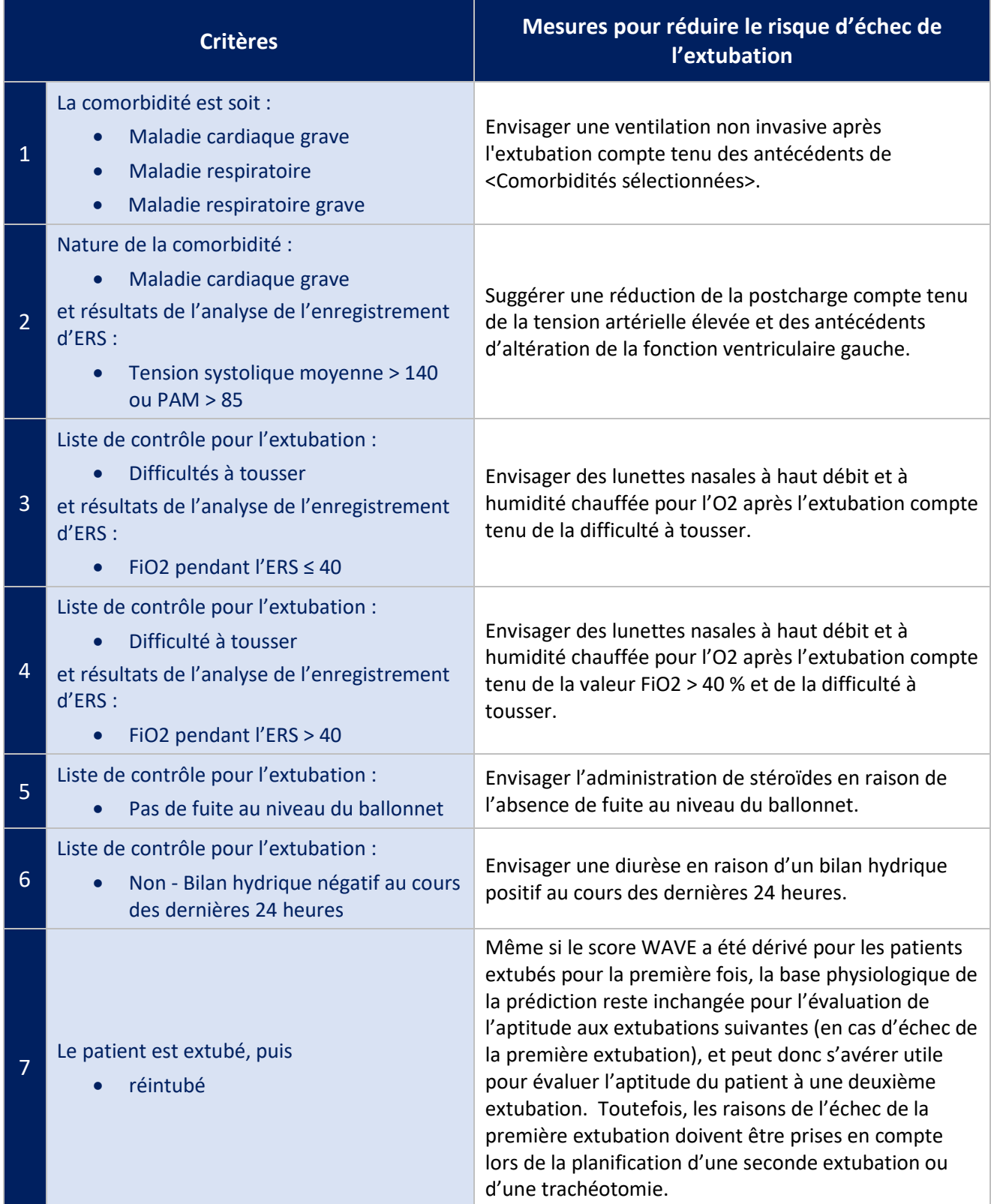

**Remarque :** Si des éléments de la **Liste de contrôle d'aptitude à l'extubation sont documentés Inconnus** et que vous décidez de poursuivre la génération du rapport, ces éléments inconnus seront détaillés dans une section nommée **Non évalué.** 

#### **Avertissements**

▲ EA est un outil permettant de vérifier les décisions complexes relatives à l'évaluation de l'aptitude à l'extubation des patients ventilés. Il ne remplace pas le jugement clinique d'un clinicien.

#### <span id="page-28-0"></span>**Impression des rapports synoptiques ERS générés par EA**

EA peut être configuré pour imprimer les rapports générés. Une fois l'impression activée, vous pourrez **imprimer** le rapport synoptique de l'ERS généré par EA en sélectionnant le rapport correspondant dans le tableau **Instantané ERS**.

- 1. Sélectionnez le rapport dans **Instantané de l'ERS**
- 2. Sélectionnez le bouton **Imprimer le rapport**.

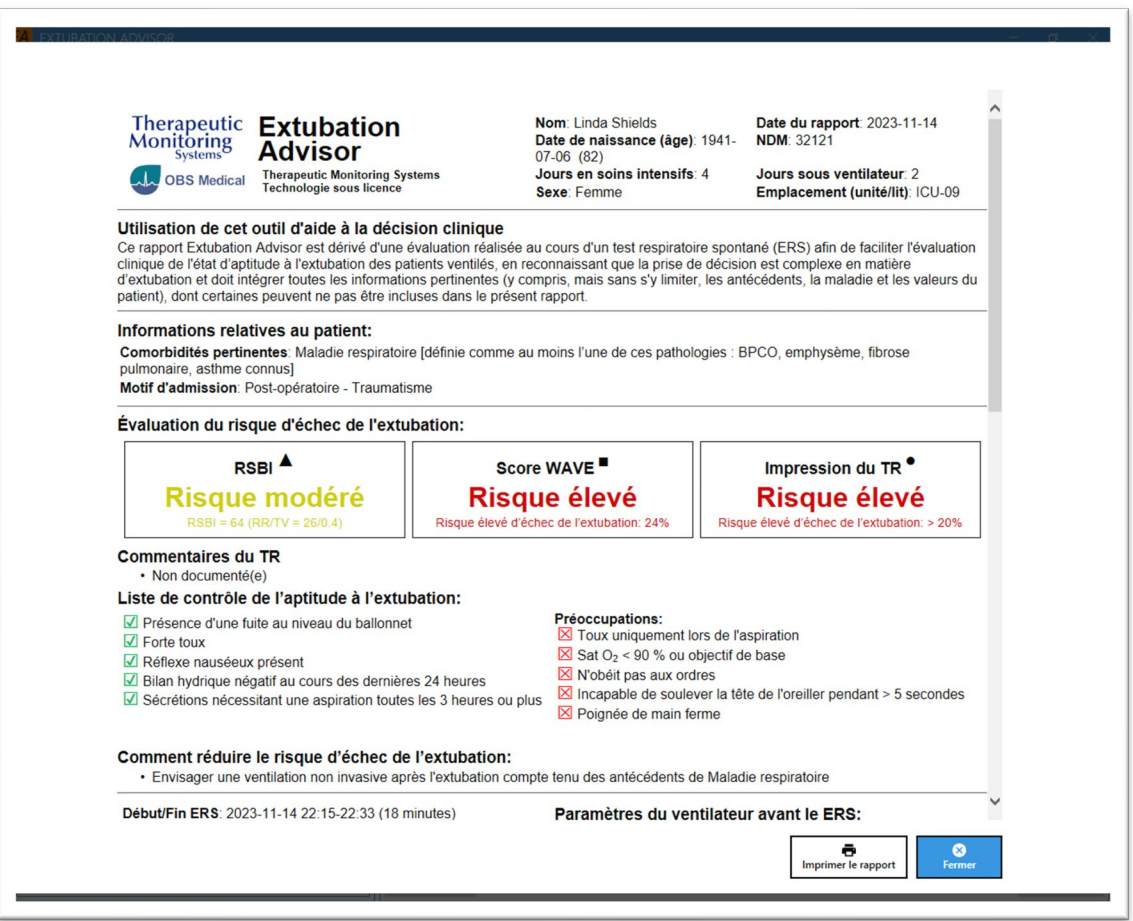

**Remarque :** La fonctionnalité Imprimer le rapport doit être configurée par votre administrateur EA ou le département informatique pendant l'installation et la configuration du système. Si elle est désactivée, le bouton Imprimer le rapport sera masqué.

**Remarque :** Vous pouvez vérifier les rapports générés par EA pour un patient donné via le tableau de bord des instantanés d'ERS où vous pouvez cliquer sur le rapport d'ERS correspondant.

**Remarque :** Si une **impression manuelle** du rapport synoptique de l'ERS est préférée dans le cadre de votre flux de travail, l'utilisation d'une **imprimante couleur est recommandée.**

### <span id="page-29-0"></span>**Présentation du rapport synoptique ERS généré par EA**

EA se base sur les bonnes pratiques actuelles, la variabilité de la fréquence respiratoire et les connaissances/expertises des thérapeutes respiratoires au chevet des patients pour générer un rapport concluant sur l'état d'aptitude à l'extubation, ainsi que des stratégies de réduction des risques pour optimiser les résultats de l'extubation, et pour aider les médecins à prendre des décisions complexes pour évaluer l'état d'aptitude à l'extubation des patients ventilés.

Il ne remplace pas le jugement clinique d'un clinicien. Le rapport synoptique EA comprend les rubriques et composants suivants.

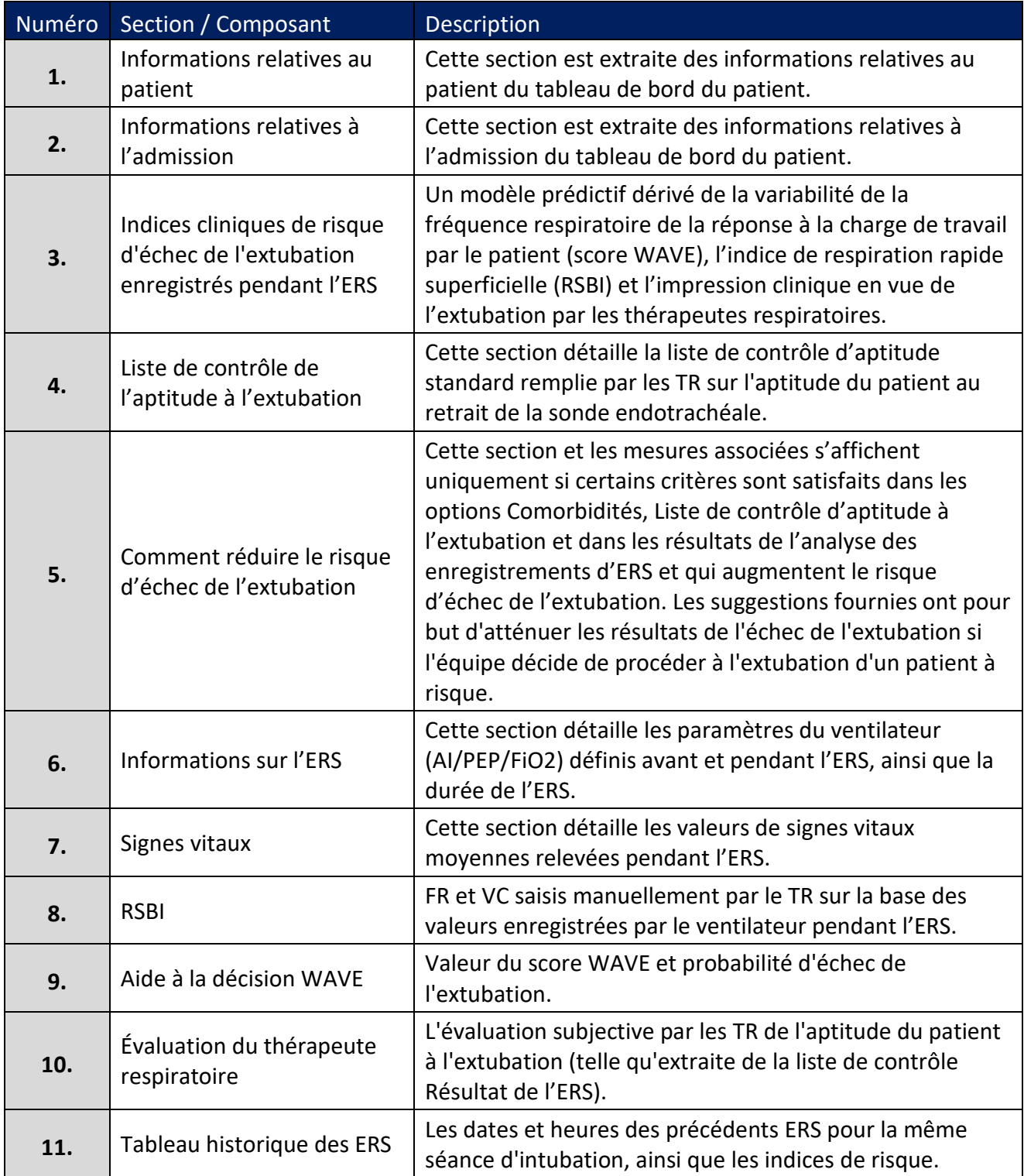

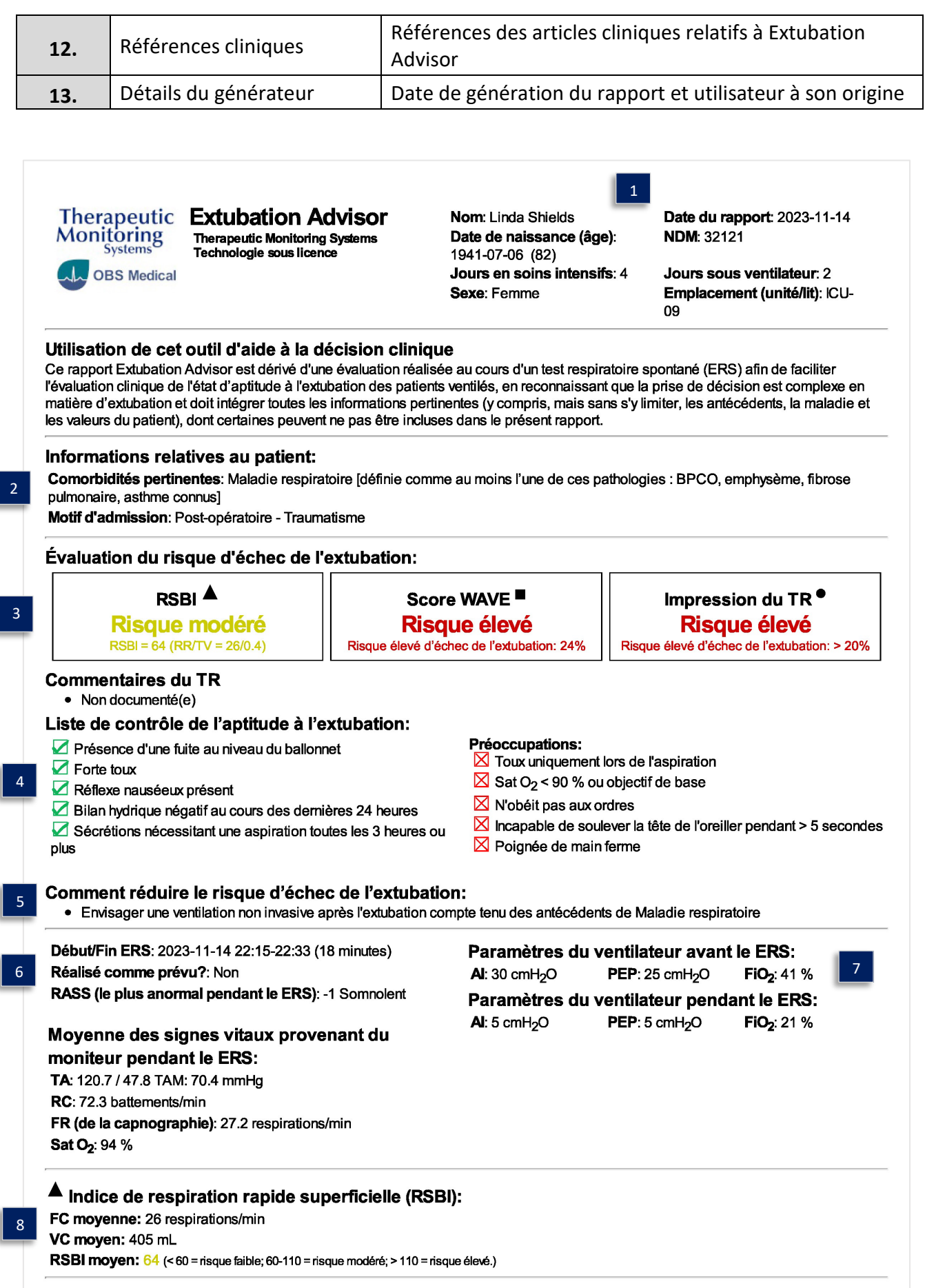

#### ■ Score WAVE (Weaning and Variability Evaluation, Évaluation du sevrage respiratoire et de la variabilité):

#### 9

10

e se corre se valor a particionalista de la fréquence respiratoire (VFR) dérivée des intervalles inter-souffles obtenus à partir des formes<br>d'ondes capnographiques enregistrées pendant le ERS. On pense que la VFR correspon respiratoire accrue. Voir les références ci-dessous.)

#### Probabilité d'échec de l'extubation (sur la base de la VFR): Risque élevé

Prédiction du risque d'échec de l'extubation (sur la base de la VFR): 24% (catégories en fonction de la population : faible : 5 %, moyen : 16 %; élevé : 24 %)

#### <sup>·</sup> Évaluation subjective du thérapeute respiratoire:

#### Résultat ERS: Équivoque

Raison de l'échec: Instabilité hémodynamique, Diminution du niveau de conscience Perception par le TR du risque d'échec de l'extubation: Risque élevé (> 20%)

#### **ERS actuels et antérieurs:**

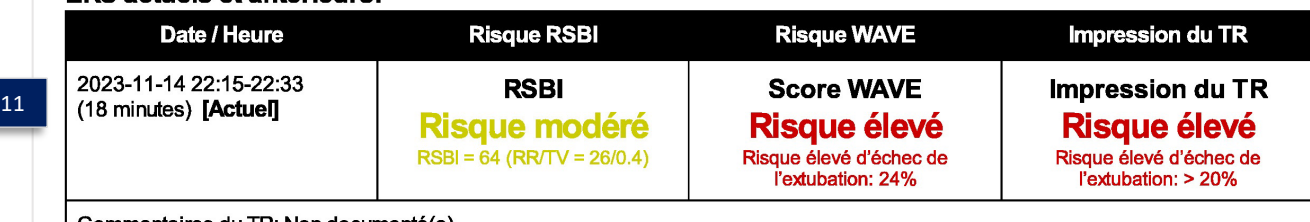

Commentaires du TR: Non documenté(e)

#### Références:

12

13

- Seely AJE, Bravi A, Herry C, et al. (2014) Do heart and respiratory rate variability improve prediction of extubation outcomes in critically ill patients? Crit Care 18:R65. doi
- Godard S, Herry C, Westergaard P, et al. (2016) Practice Variation in Spontaneous Breathing Trial Performance and Reporting. Can Respir J 2016:9848942. doi
- Zheng Z, Kumar S, Sarti A et al. (2022) Early Economic Evaluation of a Novel Tool to Assist Extubation Decision-Making. Int J Technol Assess Health Care 38(1):e66, doi
- Sarti A, Zheng K, Herry CL, et al. (2021). Feasibility of Implementing Extubation Advisor, a Clinical Decision Support Tool to Improve Extubation Decision-Making in the ICU: a Mixed-Methods Observational Study. BMJ Open 11(8), e045674. doi **Therapeutic Monitoring Systems-Extubation Advisor**  $\bullet$

Rapport généré: 2023-11-15 12:40:25 Thérapeute respiratoire: Brett Nicolle

**Remarque :** La FR (provenant de la capnographie) dans la section Signes vitaux et la FR dans la section RSBI sont différentes. La FR (de la capnographie) provient des formes d'onde et la FR est saisie manuellement via la section RSBI.

#### **Avertissements**

 $\blacktriangle$  EA est un outil permettant de vérifier les décisions complexes relatives à l'évaluation de l'aptitude à l'extubation des patients ventilés. Il ne remplace pas le jugement clinique d'un clinicien.

## <span id="page-32-0"></span>**ERS ultérieures, extubation, réintubation et Sortir**

#### <span id="page-32-1"></span>**Documentation des ERS suivantes**

Extubation Advisor peut être utilisé plusieurs fois, fournissant une mise à jour de l'ERS, une prédiction des rapports d'échec d'extubation et de l'évaluation clinique, à utiliser lorsque l'extubation est envisagée.

Pour documenter les **ERS ultérieures d'un patient**, pour la même admission et la même session d'intubation :

- 1. Sélectionnez le patient dans la liste des patients et cliquez sur le bouton **Exécuter l'ERS**.
- 2. Documenter le **résultat de la dernière ERS enregistrée.**
	- o La date et l'heure de la dernière intubation s'affichent.
	- o La date et l'heure de la dernière ERS enregistrée s'affichent.

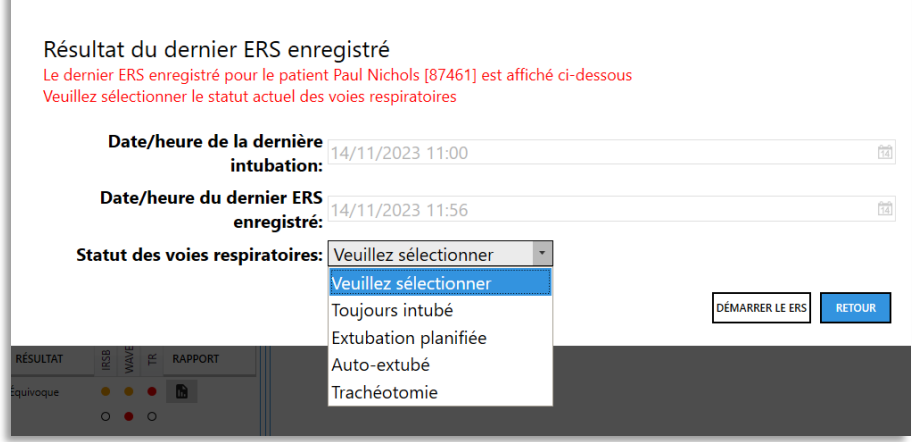

3. Documenter le statut des voies respiratoires du patient avant la nouvelle ERS :

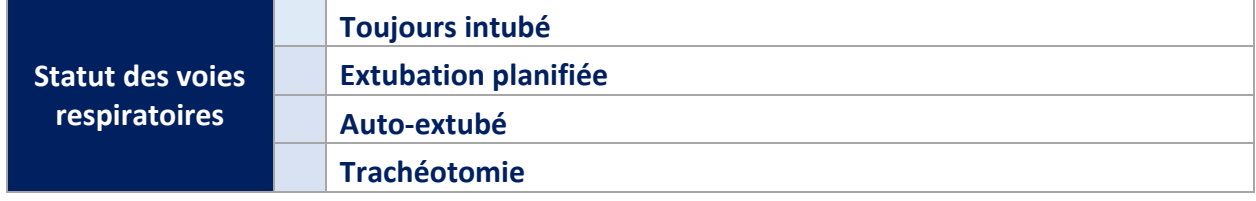

4. Sélectionnez le bouton **Démarrer l'ERS** pour documenter l'ERS **suivante, le cas échéant**.

**Remarque :** Les **informations relatives à l'admission** précédemment documentées seront conservées. Toutefois, vous devez toujours vérifier les informations relatives à l'admission et les mettre à jour en conséquence, afin de garantir que les rapports synoptiques de l'ERS générés à l'avenir sont corrects.

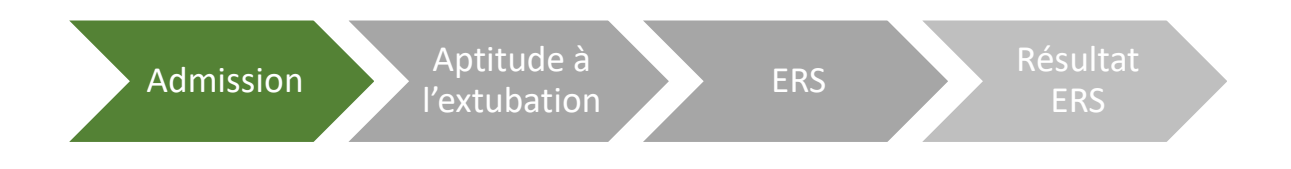

#### <span id="page-33-0"></span>**Documentation d'une extubation**

Pour documenter une **extubation**, choisissez le patient que vous souhaitez mettre à jour, puis sélectionnez le bouton **Extuber** dans la **liste des patients**.

Le bouton **Extuber** n'est disponible que pour les patients pour lesquels les informations relatives à l'intubation sont documentées. Le système indiquera la **date et l'heure de l'intubation** ainsi que la **date et l'heure** de la dernière **ERS enregistrée.**

1. Sélectionnez le **statut actuel des voies respiratoires du patient** parmi les options disponibles :

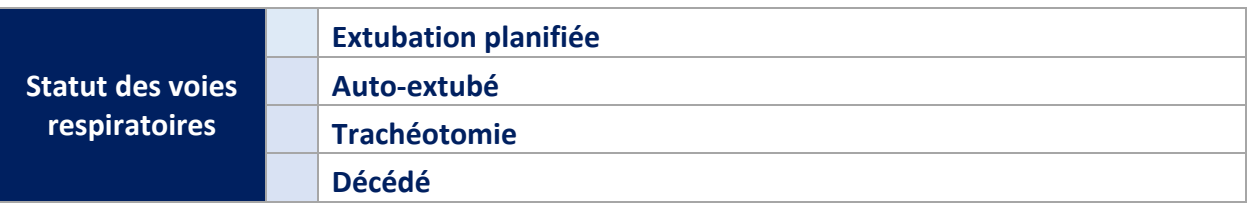

2. Documenter la **date et l'heure de l'extubation** associée en sélectionnant le statut des voies respiratoires.

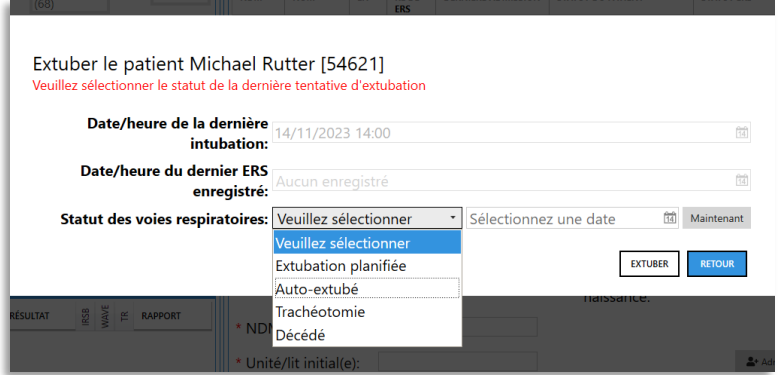

- 3. Sélectionnez le bouton **Extuber**. Vous serez alors renvoyé à la liste des patients.
- 4. La liste des patients affichera alors le **statut d'extubation mis à jour** dans la colonne **Statut du patient.**

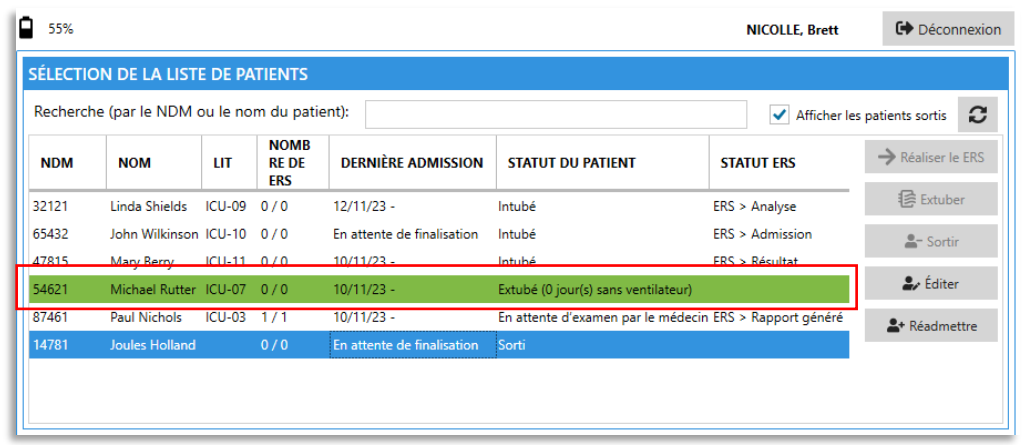

**Remarque :** Le **bouton Extuber** n'est disponible que pour les patients pour lesquels des **informations d'intubation** ont été documentées.

#### <span id="page-34-0"></span>**Documentation d'une réintubation**

Pour documenter une **réintubation**, sélectionnez le **patient extubé** que vous souhaitez mettre à jour, puis sélectionnez le bouton **Effectuer une ERS** dans la **liste des patients** et complétez le formulaire comme requis.

- 1. La **date et l'heure de l'extubation précédente du patient** s'affichent.
- 2. Consigner la **date et l'heure de la nouvelle intubation.**
- 3. Documenter l'**emplacement du lit pour la nouvelle intubation.**
- 4. Appuyez sur le bouton **Démarrer l'ERS**.
- 5. Examinez le **message de dialogue affiché** et **confirmez Je comprends pour continuer** ou **Revenir en arrière** pour refuser de documenter les futures ERS pour le patient réintubé à l'aide d'EA.

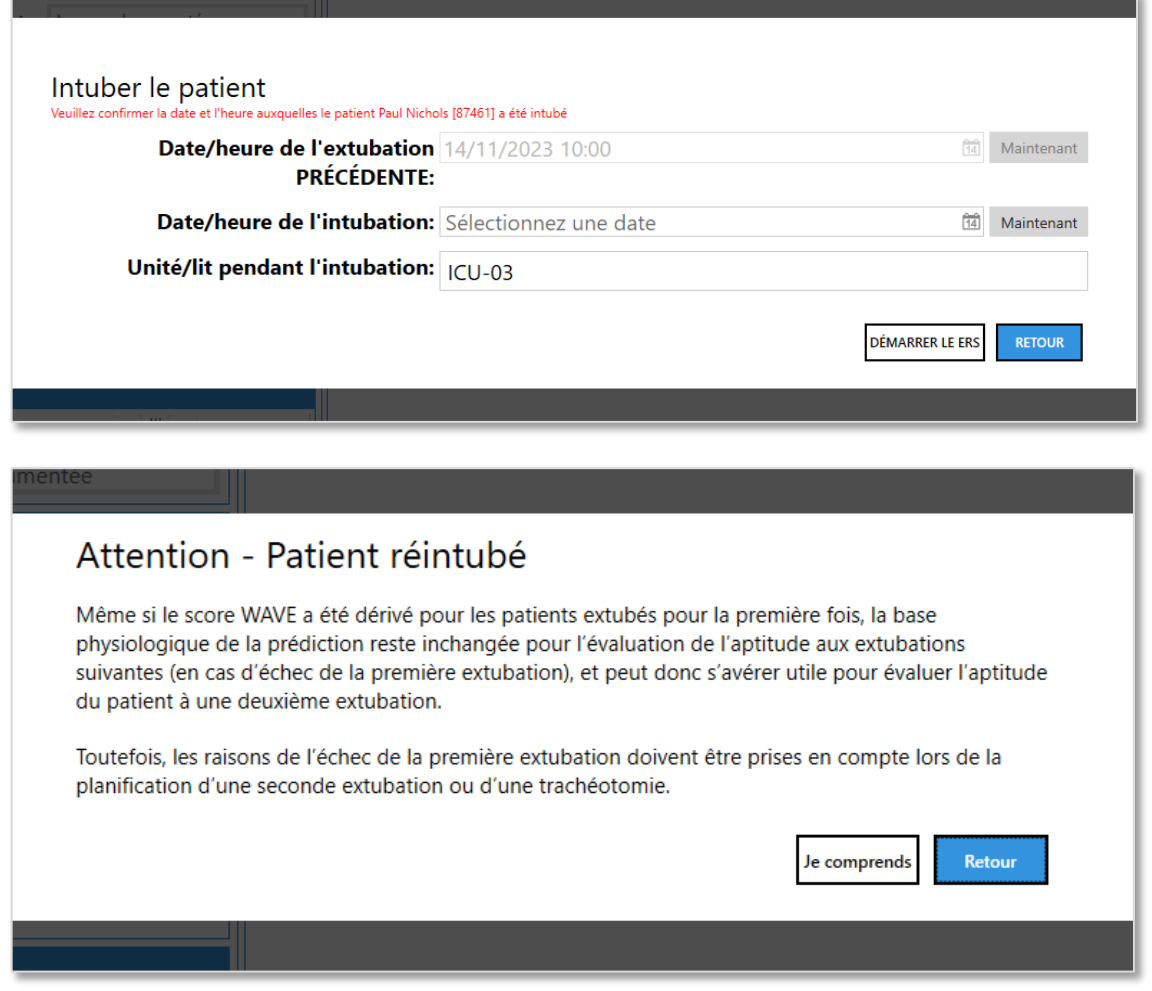

#### **Remarque :** La localisation du patient (Unité/Lit) peut être mise à jour après chaque ERS.

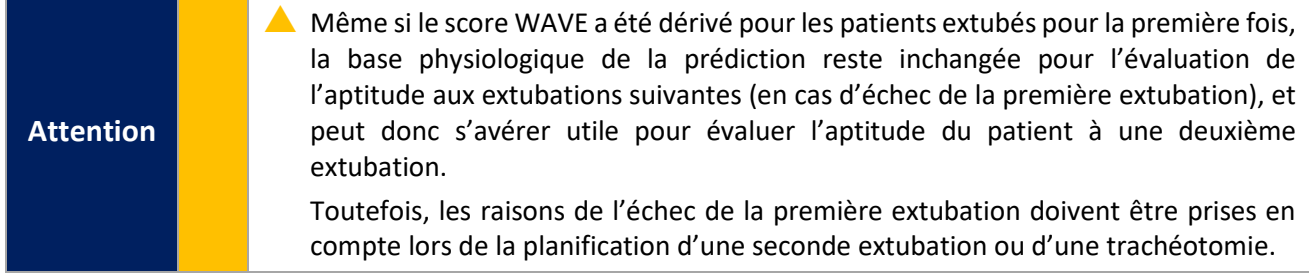

#### <span id="page-35-0"></span>**Sortie d'un patient de la liste des patients**

Pour sortir un patient de la liste des patients, sélectionnez le **bouton** Sortir via la **liste des patients** et complétez le formulaire comme requis. Vous ne devez sortir un patient d'EA qu'une fois ce patient sorti de l'unité.

Le bouton **Sortir** n'est disponible que pour les patients dont les **informations d'extubation** ont été documentées ou pour lesquels aucune ERS **n'a été documentée**.

1. Sélectionnez le **motif de sortie** parmi les options disponibles :

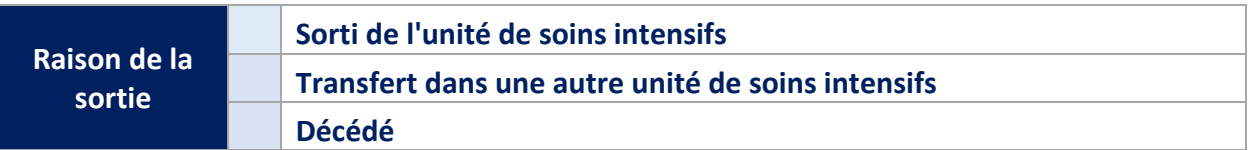

- 2. Documenter la **date et l'heure de sortie associées,** le cas échéant.
- 3. Sélectionnez le bouton **Sortir**. Vous serez alors renvoyé à la **liste des patients**.
- 4. Pour **Afficher les patients sortis**, cochez la case correspondante.
- 5. La liste des patients sera alors mise à jour pour inclure les patients sortis, tels que mis en évidence par la colonne **Statut du patient.**

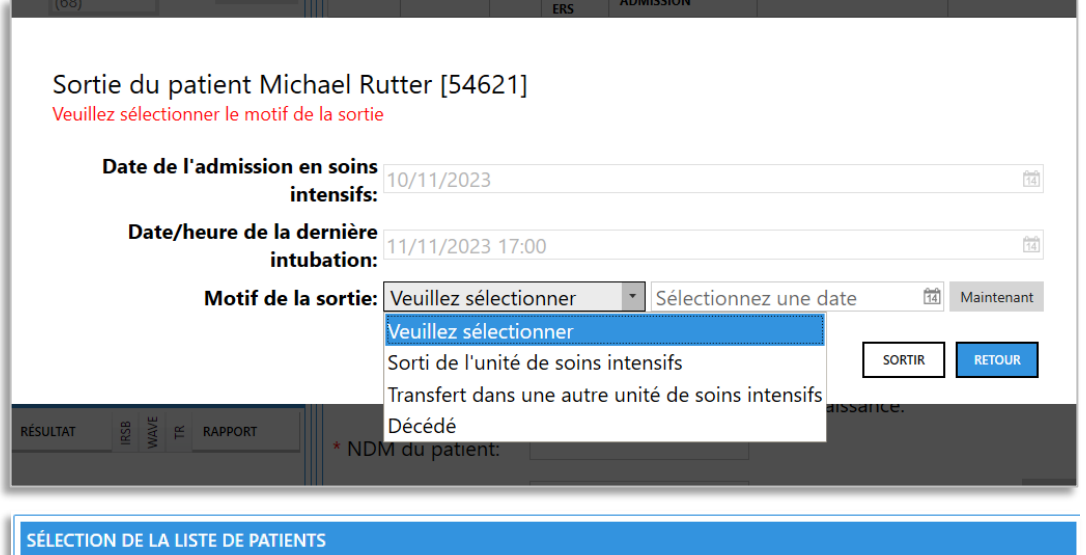

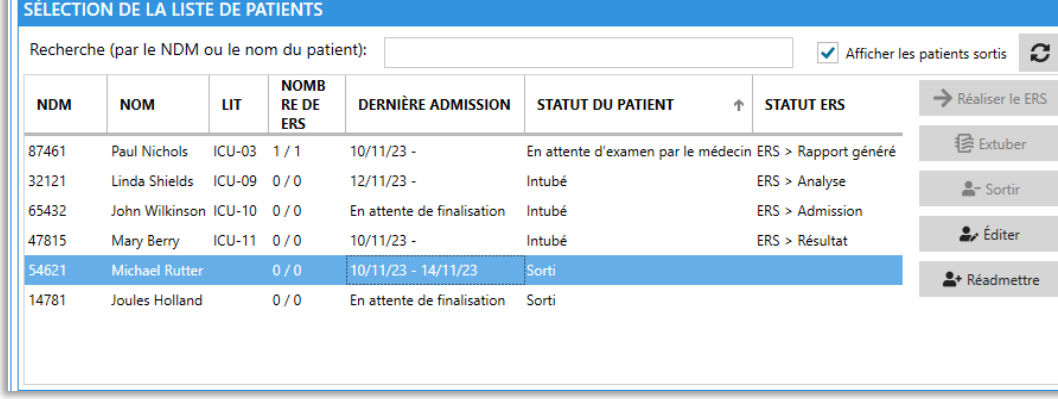

**Remarque :** Le bouton **Sortir** n'est disponible que pour les patients dont les **informations d'extubation** ont été documentées ou pour lesquels aucune ERS **n'a été documenté**.

#### <span id="page-36-0"></span>**Réadmission d'un patient précédemment sorti**

Si, pour une raison quelconque, vous devez **réadmettre un patient précédemment admis et sorti d'EA,** vous devrez prendre les mesures suivantes :

1. Activer la case à cocher **Afficher les patients sortis** via la Liste de patients.

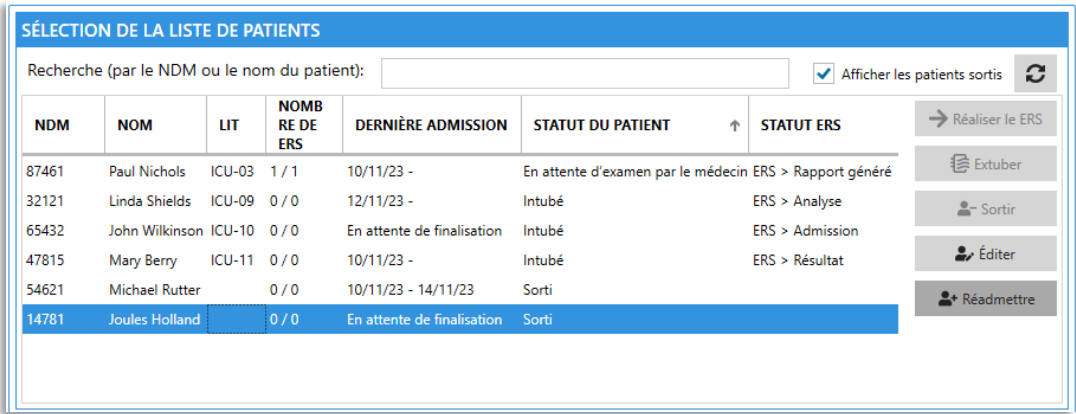

- 2. **Rechercher le patient sorti** en utilisant son numéro de dossier médical ou son nom.
- 3. Sélectionnez le patient que vous souhaitez réadmettre, puis **cliquez sur le bouton Réadmettre.**
- 4. Un message de dialogue s'affiche, vous demandant de confirmer si vous souhaitez **réadmettre le patient sélectionné** [son numéro de dossier médical s'affiche].
- 5. Sélectionnez **Oui**.
- 6. Maintenant, **documentez la date et l'heure de l'intubation et l'emplacement du lit** pour l'intubation actuelle du patient réadmis.
- 7. Sélectionnez le bouton **Démarrer l'ERS**.

Le **patient réadmis** sera désormais affiché dans la **liste des patients** avec la nouvelle date/heure d'intubation et l'emplacement du lit tel qu'il a été documenté.

**Remarque :** Seules les **informations d'admission actuelles du patient seront affichées**. Vous devrez documenter le **motif d'admission et les informations relatives aux comorbidités du patient** comme s'il s'agissait d'un nouveau patient.

**Remarque :** Les informations d'admission et de comorbidité antérieures, ainsi que les ERS et rapports historiques du patient réadmis ne sont plus accessibles et consultables dans l'application elle-même, jusqu'à ce que le patient soit à nouveau autorisé à sortir. À ce stade, toutes les ERS documentées et les rapports associés pour toutes les admissions sont affichés et peuvent être consultés dans l'application.

## <span id="page-37-0"></span>**Support**

Si vous avez besoin d'aide pour utiliser EA, veuillez contacter votre représentant local.

Pour tout problème technique, veuillez contacter votre administrateur système.

**Remarque :** Une version imprimée de ce guide de l'utilisateur est également disponible sur demande. Veuillez contacter votre représentant local si nécessaire.

#### <span id="page-37-1"></span>**Erreur de connexion à la base de données centralisée**

EA affichera une erreur critique si la connexion à une base de données configurée est interrompue en raison d'une mauvaise connectivité réseau. À ce stade, EA ne vous permettra pas de continuer tant que la connexion ne sera pas rétablie. Les erreurs critiques liées au réseau doivent être signalées à l'administrateur système, même si elles se résolvent d'elles-mêmes lorsque la connexion est rétablie.

#### <span id="page-37-2"></span>**Base de données centralisée - Erreur de simultanéité**

EA affiche une erreur lorsqu'un utilisateur tente de mettre à jour le système alors qu'un autre utilisateur est en train de mettre à jour le même patient. Le deuxième utilisateur sera renvoyé dans la liste des patients et devra répéter ses actions si les mises à jour du premier utilisateur n'ont pas résolu la cause initiale de la mise à jour.

**Remarque :** Éviter de mettre à jour le même patient à partir de différents systèmes.

### <span id="page-37-3"></span>**EA - Liste de compatibilité des moniteurs patient**

Votre administrateur EA / service informatique configurera EA pour les moniteurs patients compatibles disponibles dans votre service.

Le moniteur configuré sera affiché dans la case « Connecté au moniteur » lors du premier démarrage d'un enregistrement ERS.

**Remarque :** Si vous recevez des messages d'erreur lorsque vous tentez de connecter un moniteur patient configuré, veuillez contacter votre administrateur EA ou le service biomédical pour examiner le problème et le résoudre.

OBS Medical Limited Unit 14, Cirencester Office Park Tetbury Road Cirencester Gloucestershire GL7 6JJ, RU [www.obsmedical.com](http://www.obsmedical.com/)

Référence doc : **011-1014-LMAN1-R0** Date de publication : **10 août 2023** Copyright © 2023 OBS Medical